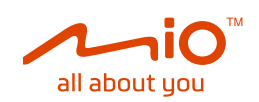

# **バイク用ドライブレコーダー** MiVue<sup>®</sup> M760D

## 取扱説明書 商品 No.17100

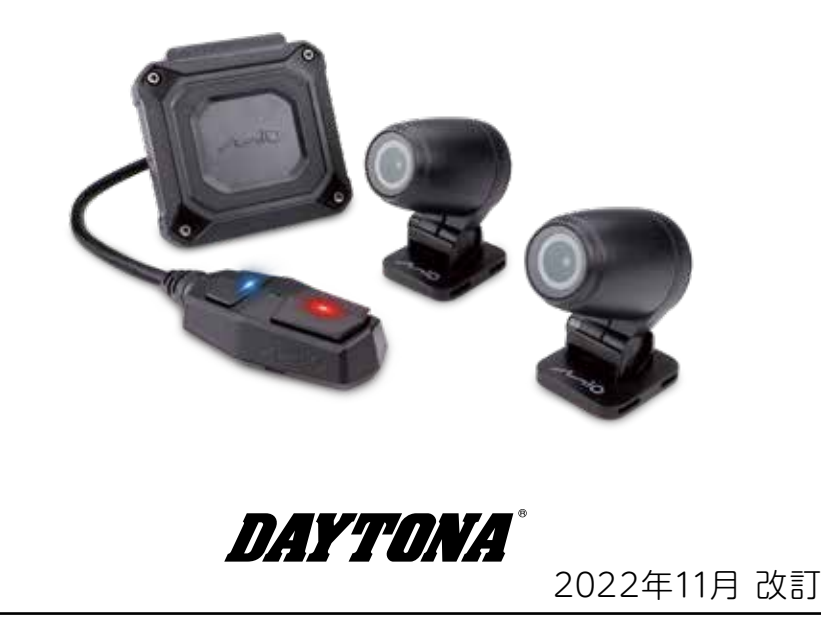

## 目次

## はじめに

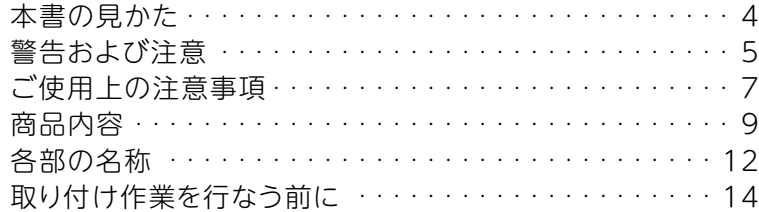

#### 取り付け

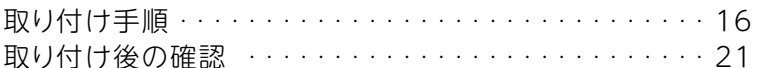

#### 録画

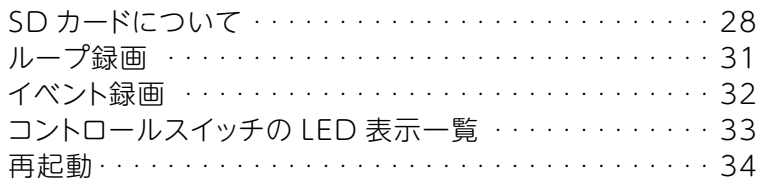

#### スマートフォンアプリ

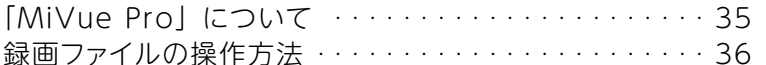

#### PC ソフト

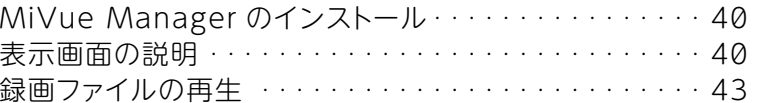

## こんなときは

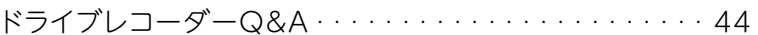

#### その他

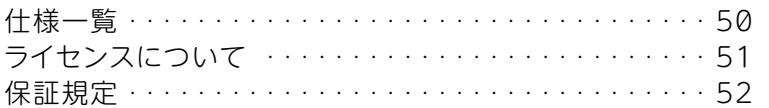

## はじめに

●取り付けする前に必ずお読みいただき、内容をよく理解して正しくお使いください。 ●この取扱説明書は、いつでも取り出して読めるよう大切に保管してください。 ●この商品もしくはこの商品を取り付けた車両を第三者に譲渡する場合は、必ず この取扱説明書も併せてお渡しください。なお、譲渡された第三者に対しては 保証規定は適用されません。あらかじめご了承ください。

#### 《ご使用前に必ずご確認ください》

※取扱説明書内の注意事項を守らずに使用したことによる事故や損害につ きましては、当社は一切の責任は負いません。

※商品の保証修理につきましては 52 ページの保証規定にのっとり対応させ ていただきます。保証対象や適用の除外など、あらかじめご確認ください。

#### 本書の見かた

本書では正しい取り付け、取扱方法および点検整備に関する重要な事 項を、次のシンボルマークで示しています。

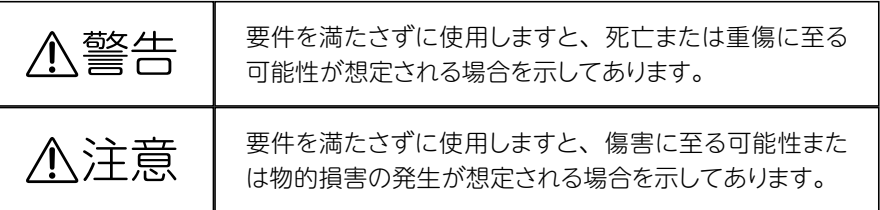

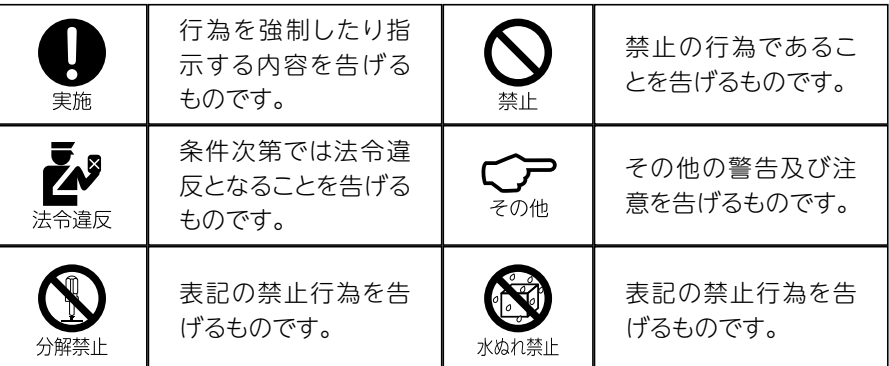

## 警告および注意

△警告

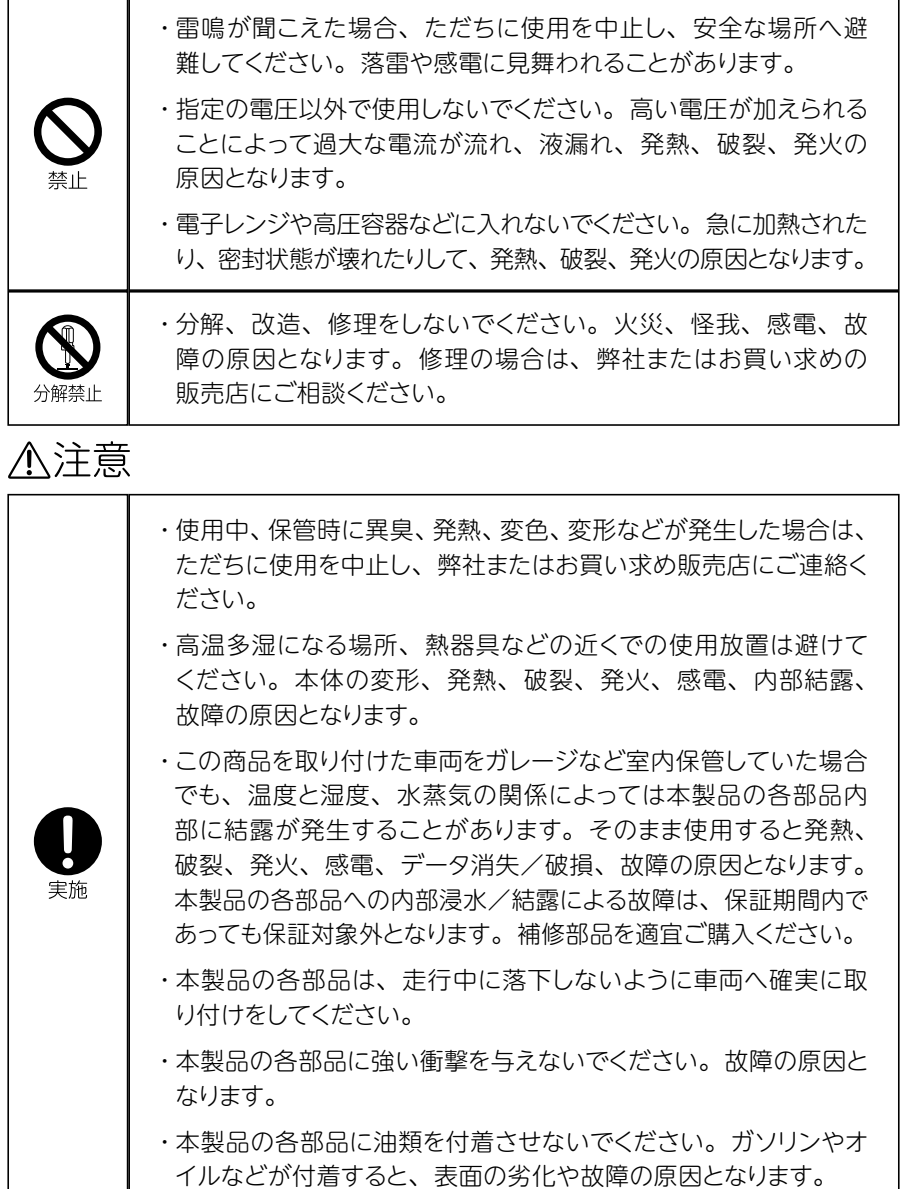

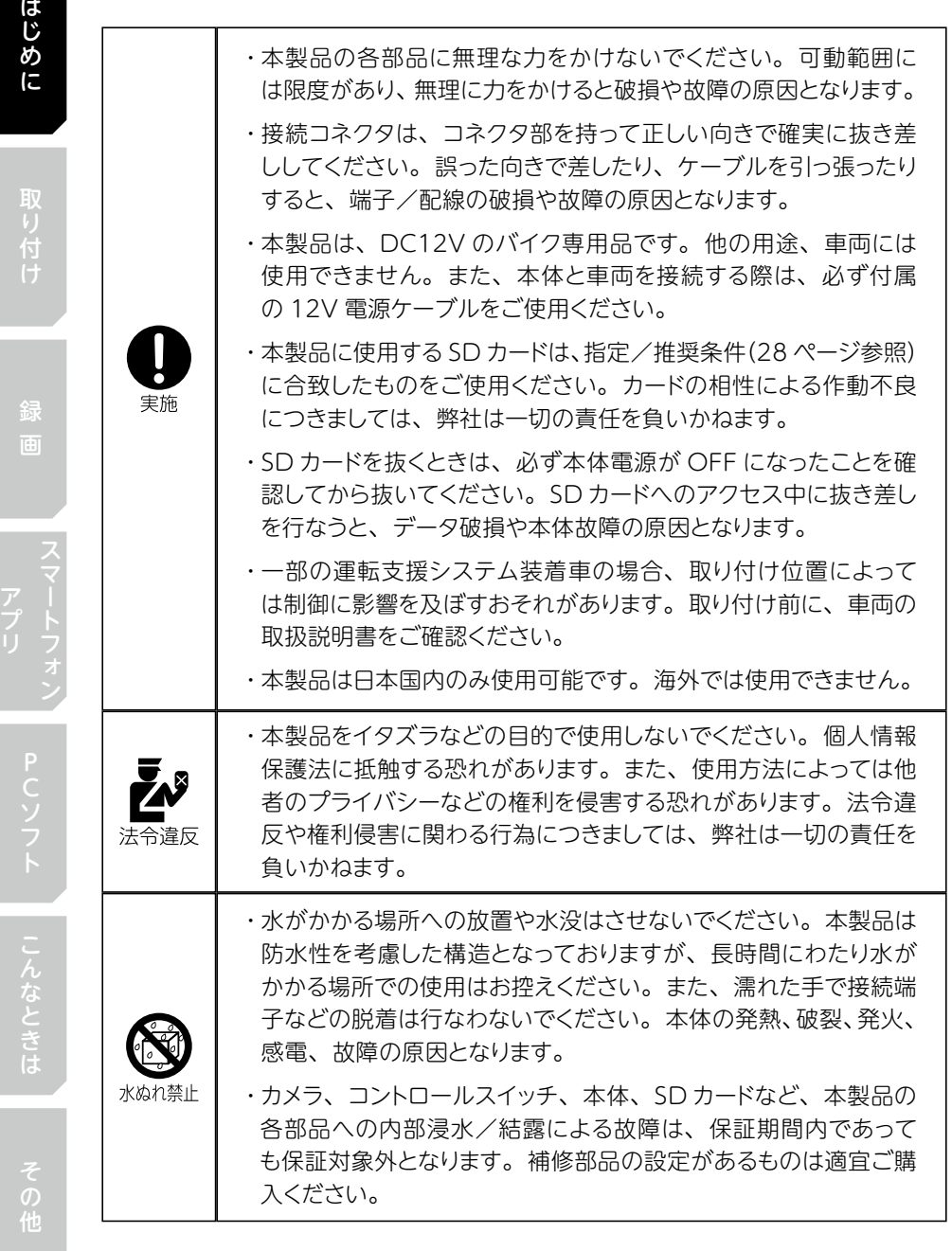

取り付け

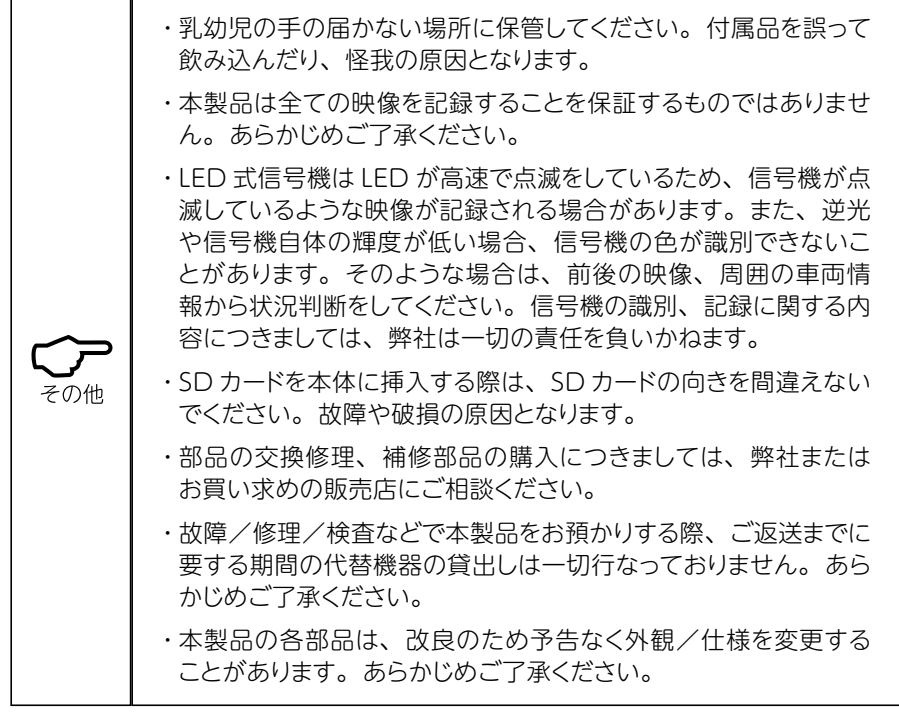

#### ご使用上の注意事項

- ・ 本製品をご使用の際は、湿気や高温(60℃以上)、極端な温度変化のある環境下 を避けてください。
- ・ 本体上部に必要のない物を置いたり、物を本体に落とさないようにしてください。
- ・本製品の各部品を強い震動がある場所に落としたり、置いたりしないでください。
- ・ レンズは傷が付きやすいため、尖った物でレンズに触れないでください。また、レ ンズを清掃する際は、あらかじめ汚れやゴミを取り除いたうえで、適切なクリーニ ングクロス(めがね/レンズ拭き)で丁寧に作業してください。
- ・ レンズ部の交換/修理はできません。破損した場合は補修部品(フロントカメラ/ リアカメラ)を別途ご購入ください。
- ・ 本製品を清掃する際は、電源を OFF にして 12V 電源ケーブルを抜き、綿くずが 出ない柔らかい布で機器外部を拭いてください。
- ・ 絶対に分解、改造、修理したり、機器に変更を加えたりしないでください。こうし た行為は製品の保証を無効にするとともに、機器に損害を与え、更には人や財物 に損傷を与える恐れがあります。

その

- ・ 危険を避けるため、本製品の各部品を他の可燃性の液体、気体または他の爆発物 と一緒に置かないでください。
- ・ 盗難防止のため、本製品の各部品を人の目や手に触れやすい場所には設置しない でください。
- ・ 本製品の各部品を長時間高温または直射日光や強い紫外線に当たる場所に置かな いでください。機器が変形したり過熱しデバイスを損傷する恐れがあります。
- ・ 雨天の際は、ご使用後すぐに本製品の各部品を乾かしてください。
- ・ 電源を分岐して使用している場合や車両のバッテリーが劣化している場合などは、 本製品の安定作動に必要な電流が確保できず、作動が不安定になる、または作動 を停止することがあります。
- ・ SDカードへの書き込みエラー発生時や外部環境要因などにより、本体が高温(60℃ 以上)になると、動作を停止することがあります。その場合は本体の温度が下がっ てから使用してください。SD カード要因の場合は、本体の温度が下がってから別 の SD カードに交換したうえで使用してください。
- ・ 本製品の近くに他のGPS機能を持つ製品を設置しないでください。誤作動を起こす 可能性があります。
- ・ トンネル、地下道、建物の中、ビルなどに囲まれた場所、鉄道や道路の高架下、 木々の多い森の中など、衛星からの信号を受信できないような場所では、本製品 の GPS 機能が働かないため、GPS機能による警報/表示/メモリー機能が正常に 働きません。
- ・ 一部ナビゲーションシステム、スマートフォン、ETC 車載器などの車載電子機器や GPS 機能を持つ製品、エンジンや HID ヘッドライト、LED ヘッドライト、スパーク プラグなどから発生する電波やノイズと本製品が干渉した場合、本製品/接続中 のアプリが誤作動することがあります。
- ・ 本製品を使用中に SD カード内のデータが消失/破損したとしても、弊社ではデー タを復旧/復元できません。失われたデータについての補償やデータ消失/破損 に付随して発生した損害につきましては、弊社は一切の責任を負いかねます。
- ・ SD カード内へ本製品以外のデータを保存しないでください。本製品の安定作動を 妨げる要因となります。
- ・ SDカードの性質上、書き込み可能回数など製品寿命があります。定期的にフォーマッ トまたは新品に交換してください。SDカードに起因する故障/損害につきましては、 弊社は一切の責任を負いかねます。
- ・ 本製品の保証期間は新品購入日から1年間です。本書に記載された内容をよく理解し て正しくお使いください。保証修理につきましては、52 ページの保証規定にのっとり 対応させていただきます。保証対象や適用の除外など、あらかじめご確認ください。

8

#### 商品内容

商品の外包装を解いた際は、以下の同梱品が全て揃っているかご確認ください。 不足または破損などの状況を発見した際は、弊社またはお買い求めの販売店にご相 談ください。

①本体(32GB SDカード入り) ②コントロールスイッチ(約 3m)

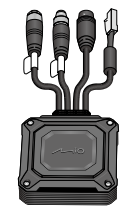

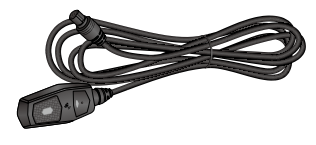

③フロントカメラ(約 0.2m /マウント付き)

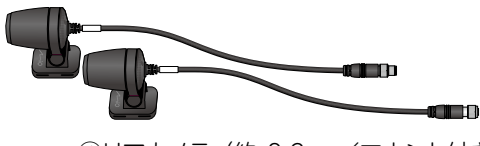

④リアカメラ(約 0.2m /マウント付き)

⑤ 12V 電源ケーブル (約 2m / 2A ヒューズボックス付き)

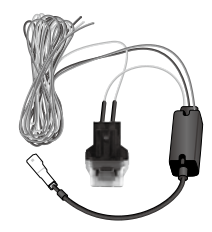

⑥フロントカメラケーブル(約 3m) ⑦リアカメラケーブル(約 1.5m)

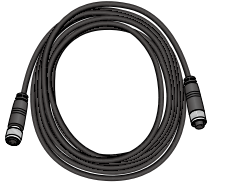

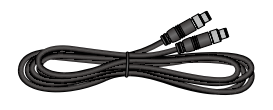

⑨面ファスナー (本体専用 ×1 セット) ⑩フェライトコア (×2 個)

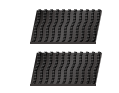

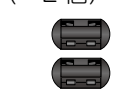

⑪ゴムチューブ(×4 個)

⑧結束バンド(×5 本)

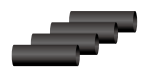

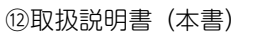

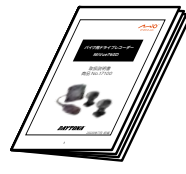

## 【補修品】

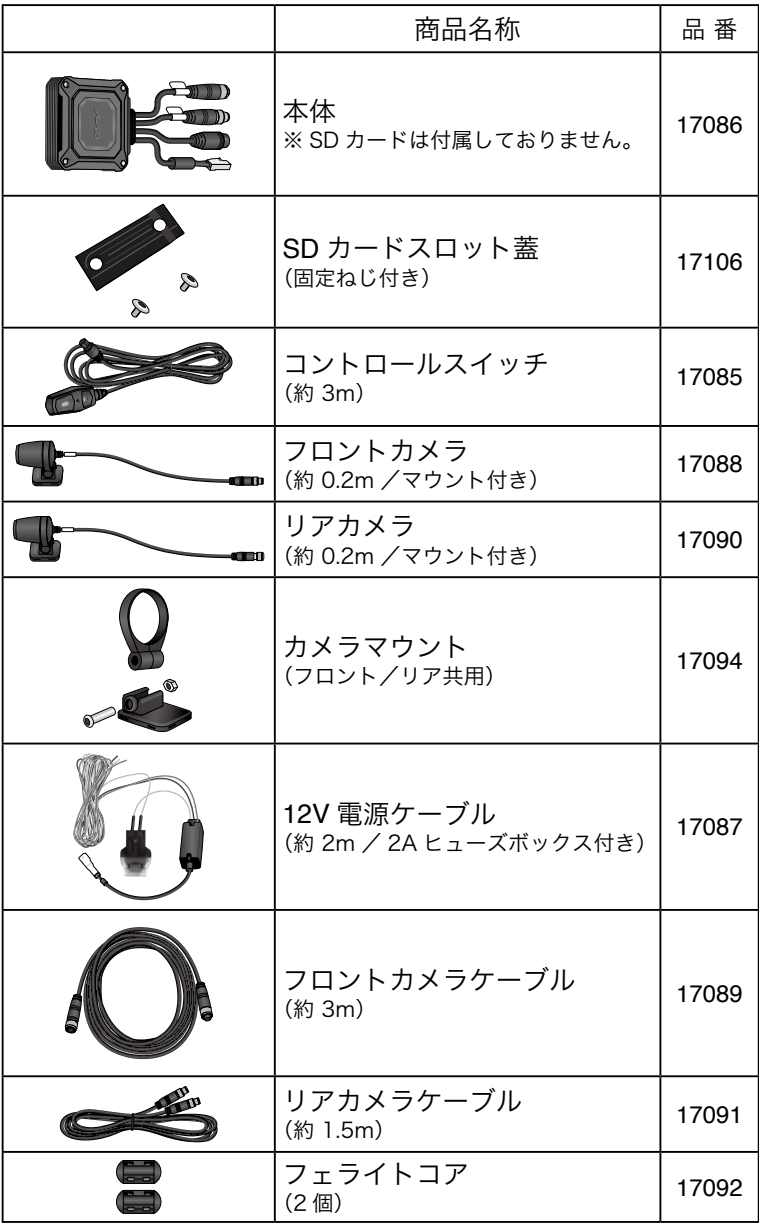

はじめに

取り付け

こじめに 取り付け 録 画 アプリ PCソフト こんなときは その他 │ アプリ │ PCソフト │ こんなときは │ その他スマートフォン

## 【オプション品】

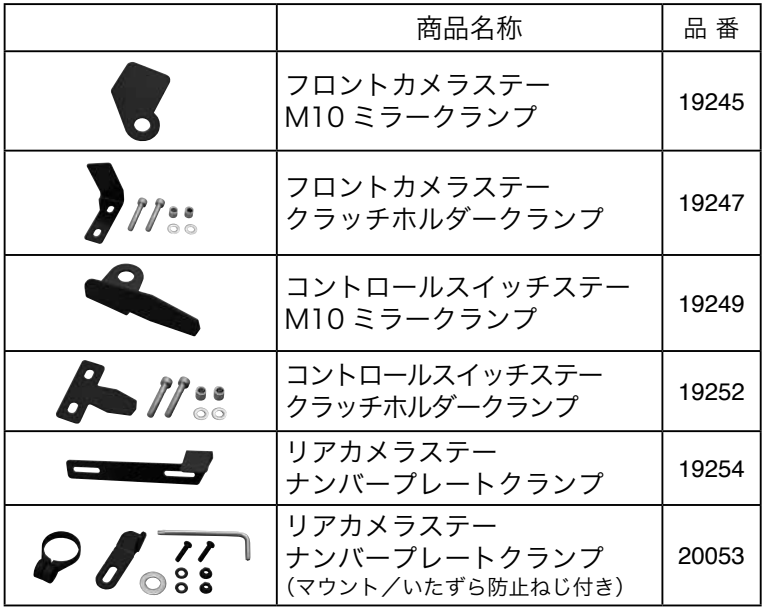

はじめに

#### 各部の名称

## 【本体】

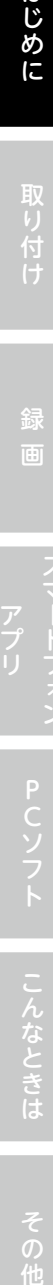

コントロールスイッチ接続コネクタ 12V電源ケーブル接続コネクタ C リアカメラケーブル接続コネクタ (R ラベルあり) フロントカメラケーブル接続コネクタ SDカードスロット (F ラベルあり) ※本製品には32GB SDカードが

※フロントカメラケーブルとリアカメラケーブルは、コネクタの形状は同じですが、 ピンのあり/なしの位置関係が異なります。

あらかじめ挿入されています。

PCソフト こんなときは

## 【コントロールスイッチ】

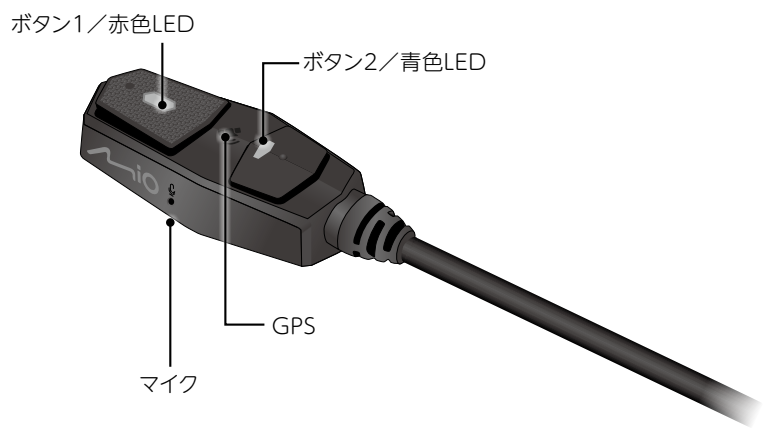

#### ※「コントロールスイッチの LED 表示一覧」は、33 ページを参照してください。

こじめに 取り付け 録 画 アプリ PCソフト こんなときは その他

はじめに

#### 取り付け作業を行なう前に

本製品の車両への取り付け作業/使用を開始する前に、以下の手順で事前作動確 認を必ず行ってください。

※確認作業を行なわず本製品を使用したことにより発生した不具合につきましては、 保証対象外とさせていただく場合があります。あらかじめご了承ください。

#### 事前作動確認

1. 本体にコントロールスイッチ、前後カメラ、12V 電源ケーブルを接続し、外部電源 (DC12V)に接続。(下図および 18 ~ 20 ページ参照)

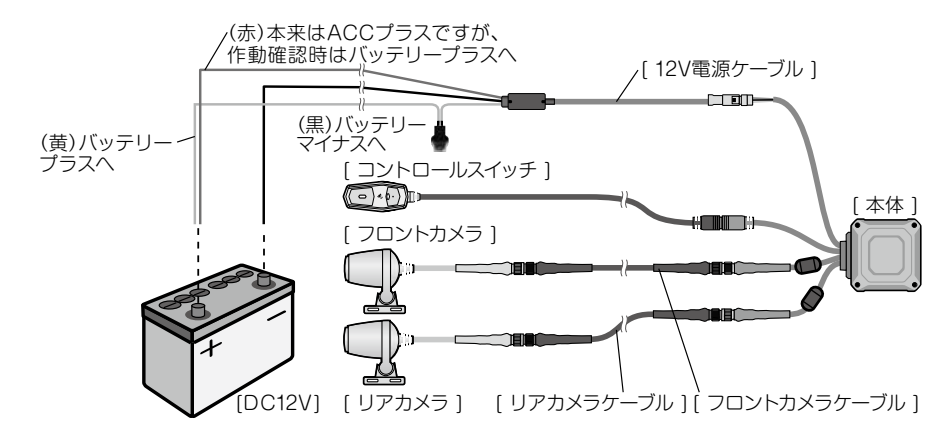

- ※ 12V 電源ケーブルのプラス(黄および赤)、マイナス(黒)の逆接には十分にご 注意ください。配線を誤って逆接すると本体が破損します。
- ※ 12V 電源ケーブルを外部電源(DC12V)に接続する際は、必ずプラス側(黄お よび赤)を先に接続してください。マイナス側(黒)を先に接続すると発火やショー ト、本体故障の原因となります。

こじめに 取り付け 録 画 アプリ PCソフト こんなときは その他

- 2. スマートフォンアプリを使用してライブ ビュー映像確認。(21~27ページ参照)
- ※事前作動確認の段階では、本体と起動 およびアプリとの連携、前後カメラ映像 の確認ができれば問題ありません。

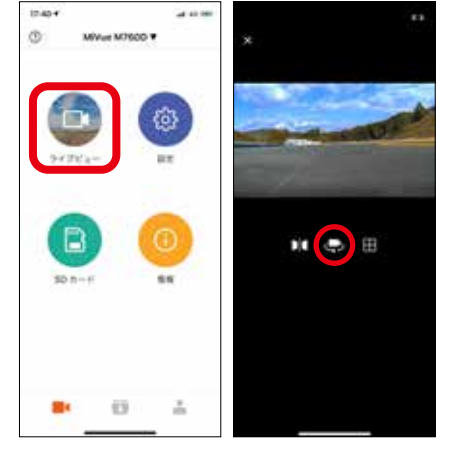

- 3. コントロールスイッチのボタン操作と LED 表示。
	- ●録画の一時停止 (31 ページ参照)
	- ●ボタン操作によるイベント録画) (32 ページ参照)
	- ●再起動 (34 ページ参照)
	- SD カードのフォーマット (29 ページ参照)
	- **●コントロールスイッチの LED 表示一覧 (33 ページ参照)**
- 4. 本製品の各部作動に不具合/異常がなければ、確認作業は終了です。外部電源 (DC12V)への接続を外し、所定の手順で車両への取り付けを行なってください。 (16 ~ 20 ページ参照)
- ※ 12V 電源ケーブルを外部電源(DC12V)から外す際は、必ずマイナス側(黒) を先に取り外してください。プラス側(黄および赤)を先に取り外すと発火やショー ト、本体故障の原因となります。
- 5. 事前作動確認時に不具合/異常を発見した際は、車両への取り付け/使用は行 わず、弊社またはお買い求めの販売店にご相談ください。

## 取り付け

本製品を車両に取り付ける際は、必ずエンジンキーを抜き、車両のバッテリーのマイ ナス端子を外して、不用意にエンジンがかからない状態で作業してください。重大 な事故の原因となります。

#### 取り付け手順

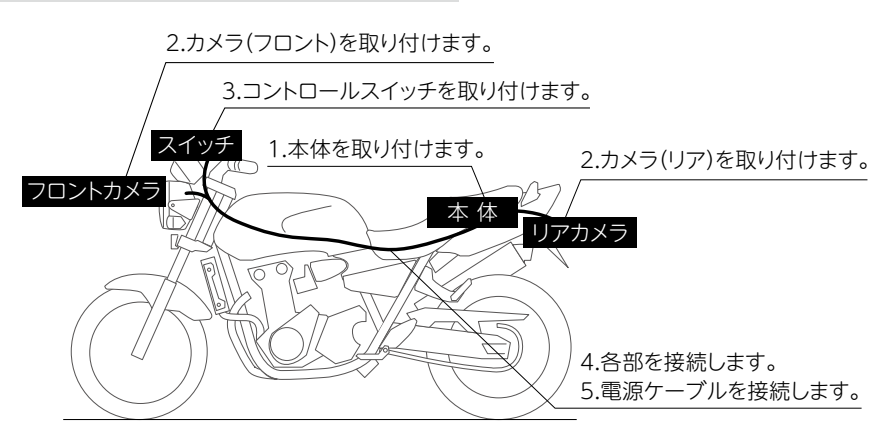

#### 本体の取り付け

本体は、付属の面ファスナーを利用して固定します。シートやテールカウルの下など本体 が外部露出せず、車両や周辺機器からの電波やノイズの影響を受けず、本体が密閉さ れない場所、接続配線の取り廻しに無理な力がかからない場所に取り付けてください。 【取り付け例】

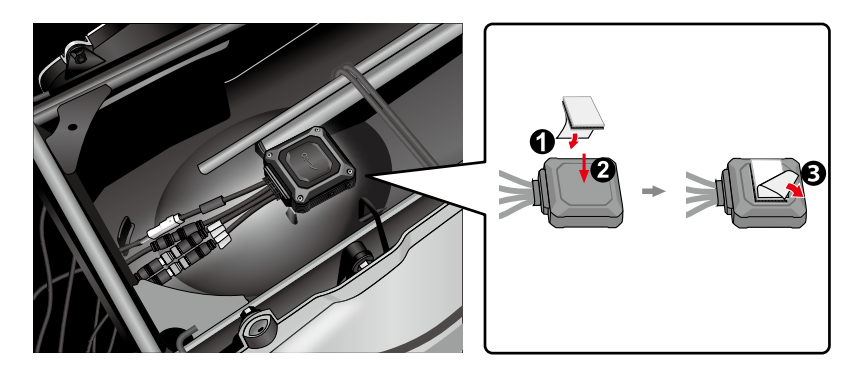

#### **注意**

- ・面ファスナーの貼り付け面をあらかじめ脱脂してください。
- ・SD カードの取り出し、挿入に支障がないように取り付けてください。
- ・エンジン周辺など、高温になる場所には設置しないでください。

取り付け

#### カメラの取り付け

カメラは、カメラマウント底部に貼り付けられている両面テープおよび付属の結束バ ンドを利用して固定します。

※取り付け作業終了後に、専用のスマートフォンアプリを使用してカメラの角度を調 整してください。(26 ~ 27 ページ「カメラの調整」参照)

【取り付け例(フロント)】

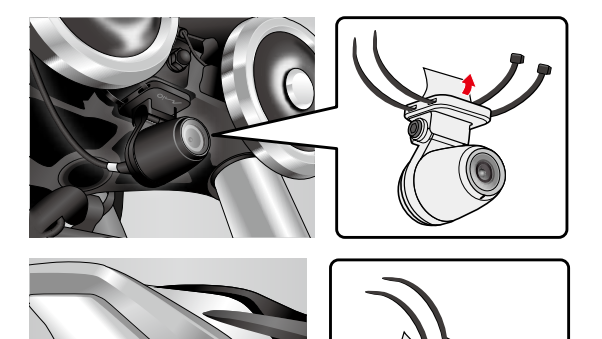

【取り付け例(リア)】

#### **注意**

- ・カメラを貼り付ける部位をあらかじめ脱脂してください。
- ・ 車両の走行振動や揺れの影響が少ない場所に確実に設置してください。
- ・軟弱な塗装面や湾曲面、樹脂素材の合わせ面などへの取り付けはおすすめできません。
- ・タイヤの巻き上げによる雨水や砂、小石が直接当たらない場所に取り付けてください。
- ・ フロントフォークやスイングアームなど、車両の可動部分にカメラが接触しないように取り 付けてください。

取り付け

#### コントロールスイッチの取り付け

コントロールスイッチは、底部に貼り付けられている両面テープおよび付属の結束バ ンドを利用して固定します。運転に支障がなく、できるだけ操作しやすい場所に取り 付けてください。

【取り付け例】

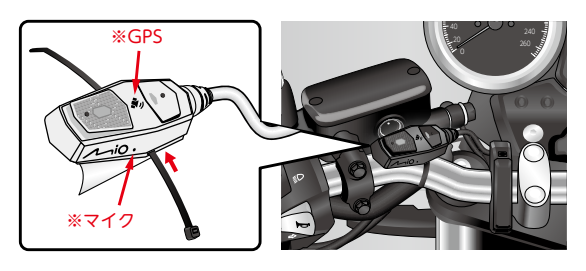

#### **注意**

- ・ コントロールスイッチの側面にはマイクが設けられています。マイクの穴をふさがず、直接 走行風や雨水が当たらない位置に取り付けてください。
- ・ コントロールスイッチには GPS が内蔵されています。電波を遮らず、他の機器と電波が 干渉しない位置に取り付けてください。

#### 各部の接続

取り付けた本体とカメラおよびコントロールスイッチのコネクタを接続します。本体と カメラの接続には、付属のケーブルを使用します。

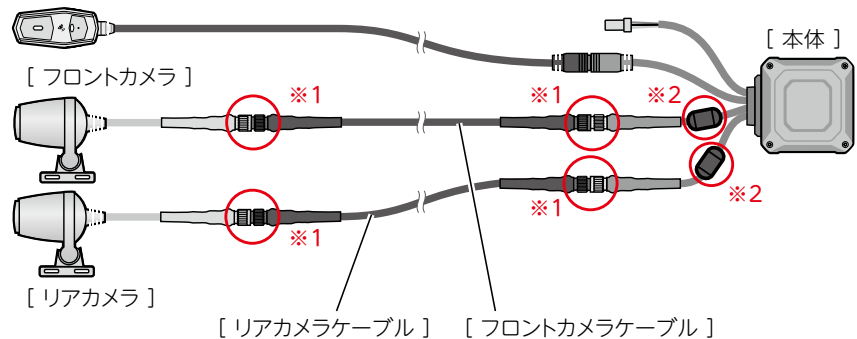

カメラケーブルコネクタを接続する前に付属のゴムチューブを予めカメラケーブルへ通しておき ます。接続するコネクタのピンの配列を確認し、向きを合わせて差し込みます。その後、コネ クタのロックナットを手で回してしっかりと締めつけてください。

#### ※ロックナットは、工具を使わず必ず手で締めてください。

予めカメラケーブルへ通しておいたゴムチューブをカメラコネクタの金属部分を覆うようにスラ イドさせて被せます。

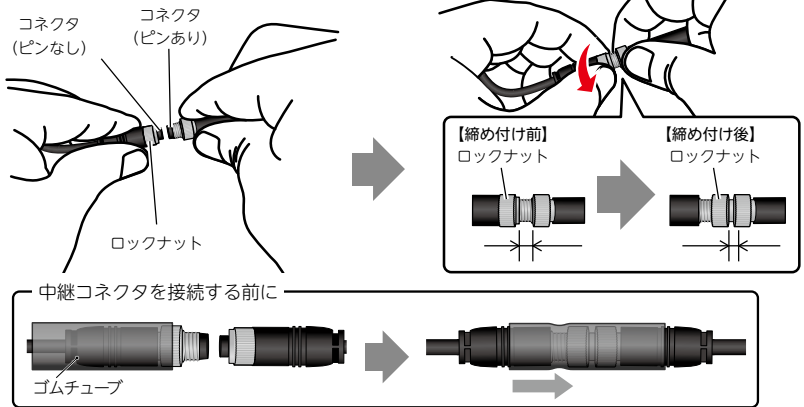

#### ※ 2. フェライトコアの取り付け

電磁波の干渉を避けるため、本体のカメラケーブル(フロント用/リア用各々所定の箇所) にフェライトコアを取り付けます。

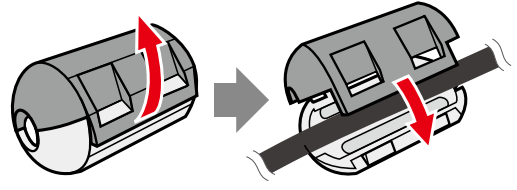

ケーブルが細いため、フェライトコアが ケーブルにしっかり固定されませんが、 異常ではありません。

#### **注意**

- ・ 配線の延長や切断、中継ぎはしないでください。
- ・ 発火やショートを避けるため、コネクタやケーブル表面の被覆を破損しないようにしてく ださい。また、鋭利な部分に配線を接触させないでください。
- ・エンジン周辺など、高温になる場所には配線しないでください。
- ・車体の可動部などへ配線の挟み込みはしないでください。
- ・走行中に無理な力が加わらないように、若干のたるみを持たせて配線してください。
- ・ 長さが余った場合は、ビニールテープや結束バンドなどで適切に処理してください。
- ・ カメラケーブルコネクタの金属部分が車体に触れると、車両へ傷を付けたり、録画映像 にノイズが入る場合があります。

#### 電源ケーブルの接続

付属の 12V 電源ケーブルを使用して本体と車両を接続します。接続配線に無理な力 がかからないよう取り廻しに注意し、接触不良のないように確実に接続してください。

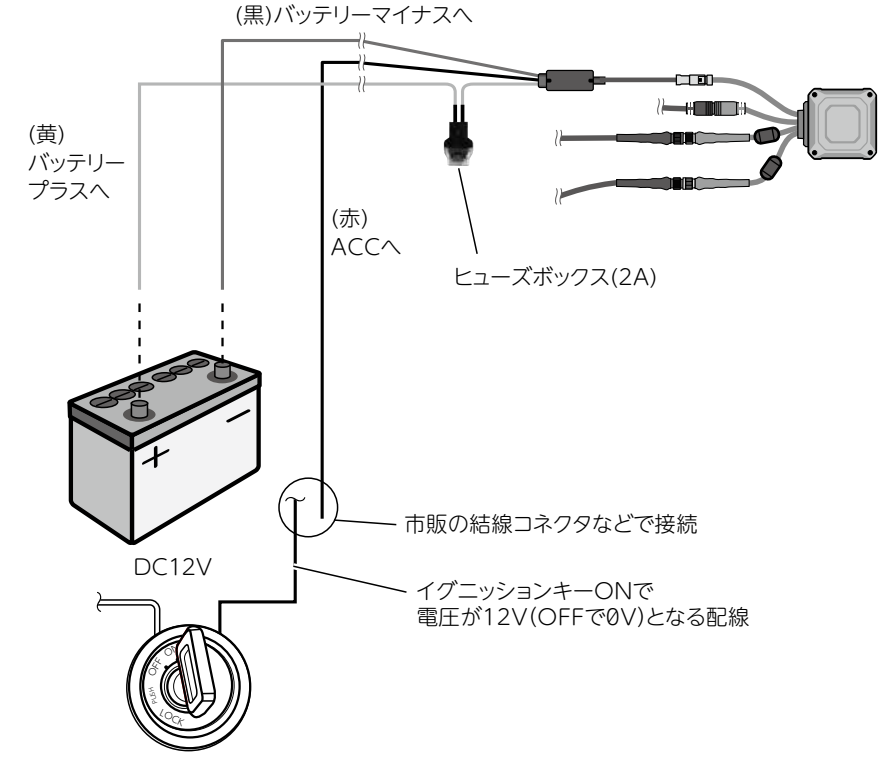

#### **注意**

- ・本製品は DC12V のバイク専用品です。他の車両、用途には使用できません。
- ・ 付属の 12V 電源ケーブルは、本製品への電源供給のみに使用し、配線の延長や短縮、 中継ぎ、他の機器への電源供給はしないでください。
- ・ 付属の 12V 電源ケーブルを電源(DC12V)に接続する際は、必ずプラス側(黄および赤) を先に接続してください。
- · 発火やショートを避けるため、コネクタやケーブル表面の被膜を破損しないようにしてく ださい。また、鋭利な部分に配線を接触させないでください。
- ・車体の可動部などへ配線の挟み込みはしないでください。
- ・走行中に無理な力が加わらないように、若干のたるみを持たせて配線してください。
- ・ 長さが余った場合は、ビニールテープや結束バンドなどで適切に処理してください。

はじめに

#### 取り付け後の確認

#### 専用スマートフォンアプリの準備

専用スマートフォンアプリ「MiVue Pro」を使用して、カメラの画像を確認しながら 角度の調整を行ないます。

1. 専用スマートフォンアプリ「MiVue Pro」を準備します。 App Store (iOS) または Google Play (Android) の公式アプリストアでダウ ンロードできます。検索画面で「MiVue Pro」と入力、または以下の QR コード を読み込んでください。

※対応 OS は、iOS 9.0 以上および Android 5.0 以上です。

※本書では、iOS の画面で説明しています。Android の場合は、画面表示が若 干異なります。あらかじめご了承ください。

※タブレット端末ではご利用できません。

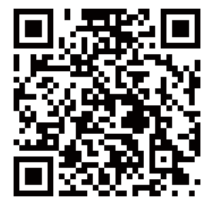

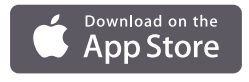

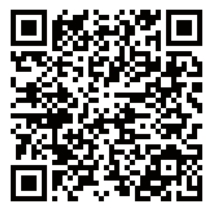

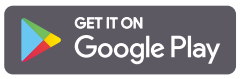

- 2. 車両のエンジンを始動します。少し遅れて本製品の電源が ON になります。コン トロールスイッチの青色 LED がゆっくり点滅し、その後点灯に変わることを確認 してください。
	- ※このとき(青色 LED が点灯しているとき)、本製品は自動的にループ録画を開 始します。

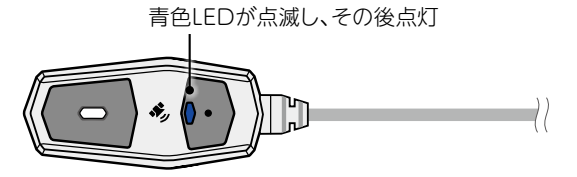

車両のエンジンを始動

取り付け

※以降の画面は iOS で説明しています。Android の場合は、画面表示が若干異な ります。

3. スマートフォンで「MiVue Pro」を起動します。

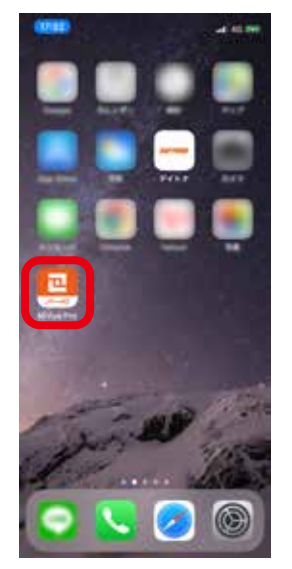

・ アプリ初回起動時に求められる 「位置情報の使用」「ローカル ネットワーク上のデバイスの検 索および接続」「写真にアクセ ス」「通知を送信」は全て「許可」 「OK」を選択してください。

4. ● アイコンをタップして、 「WIFIの選択」をタップします。

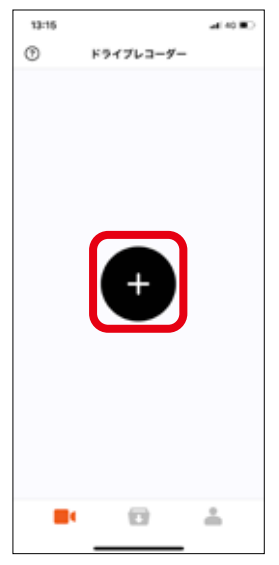

**注意**

- 
- しゅうしょう しゅうしょう しゅうしょう しゅうしょう しゅうしゅう しゅうしゅう しゅうしゅう しゅうしゅう しゅうしゅう しゅうしゅうしゅう しゅうしゅうしゅうしょう 取り付け

5. スマートフォンの設定メ ニューの「Wi-Fi」をタッ プします。

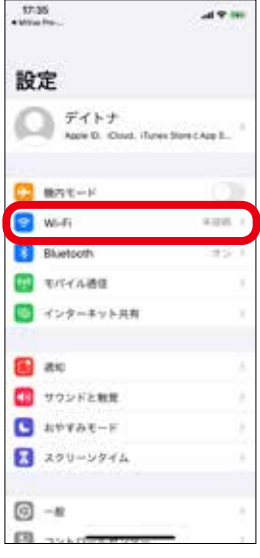

6. 「MiVue\_\*\*:\*\*」 を 選 択 し、 パスワード「1234567890」 を入力します。

※「\*\*:\*\*」の部分は個別に異なります。

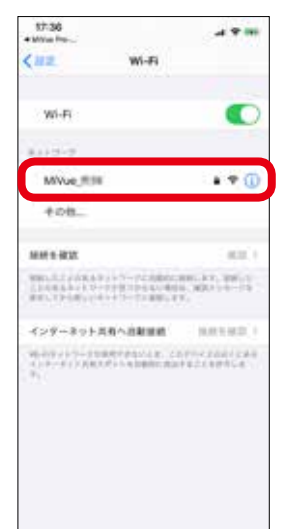

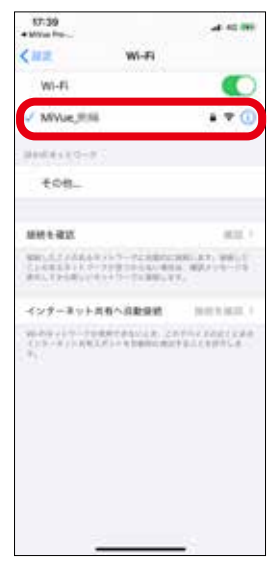

## **注意**

・「インターネット未接続」の表 示が出ても [MiVue \*\*:\*\*| の左側に「✓」マークがあれば 接続されています。

- 8. 再度「MiVue Pro」に戻り、 各アイコンがタップできる状 態になっていれば接続は完了 です。
- ※このときも、本製品はループ録画 を継続して行なっています。

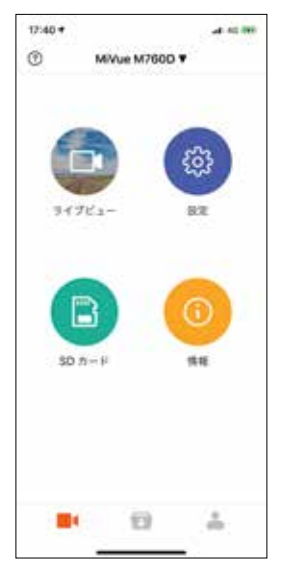

#### **注意**

・事前作動確認時は異常がなく、 車両取り付け後のアプリ接続に 異常が見られる場合は、車両や 周辺機器からの電波やノイズの 影響を受けている可能性があり ます。 本製品が誤作動する外 部要因がないか取り付け部周辺 を点検してください。

PCソフト こんなときは

#### Wi-Fi 設定完了後の再接続について

Wi-Fi 設定 (パスワード入力) 完了後、本製品とスマートフォン を再接続する際は、車両のエン ジンを始動し、コントロールスイッ チの青色 LED が点灯した後にス マートフォンで「MiVue Pro」を 起動し、画面上でプルダウン接 続してください。

#### **注意**

・ 本製品は、複数台のスマート フォンとの接続はできません。 他のスマートフォンと本製品が 接続状態にある場合は、その 接続を解除してからご利用く ださい。

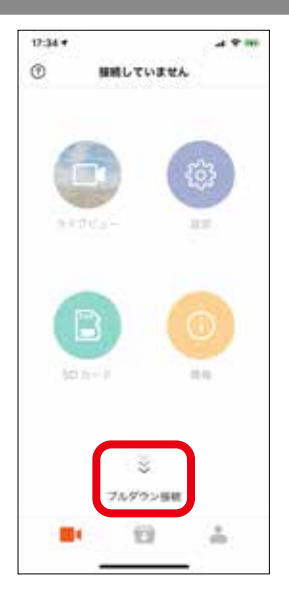

取り付け

#### カメラの調整

1. 「MiVue Pro」 を 起 動 し、 接続が完了したら「ライブ ビュー」をタップします。

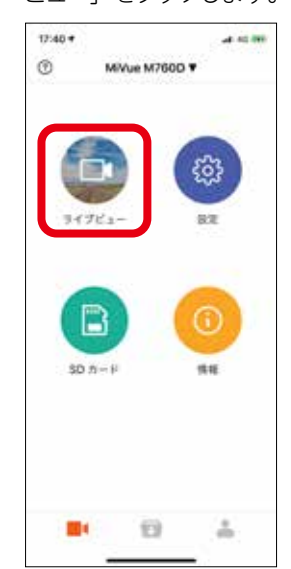

2. スマートフォンの画面にカメラ の映像が表示されます。 ※このときも、本製品はループ録画 を継続して行なっています。

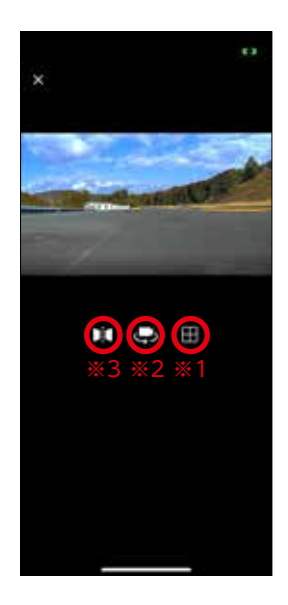

#### **注意**

・事前作動確認時は異常がなく、 車両取り付け後のアプリ接続に 異常が見られる場合は、車両や 周辺機器からの電波やノイズの 影響を受けている可能性があり ます。 本製品が誤作動する外 部要因がないか取り付け部周辺 を点検してください。

3. カメラマウント側面のねじを緩めます ( **❶** )。

※調整工具は別途ご用意ください。

4. カメラ本体を回して、映像の上下を合わせます。カメラ本体背面にある印が「ラ イブビュー」の映像で真上となる位置です。

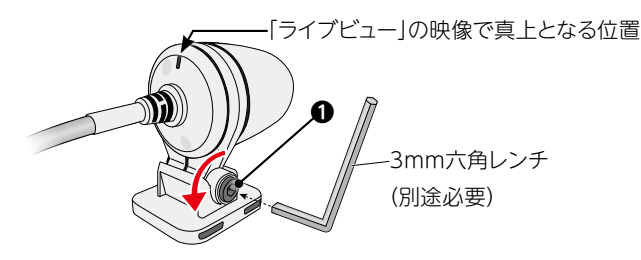

5. スマートフォンの画面に表示されるカメラ映像を見ながら、垂直方向 ( **❷** ) または 水平方向 ( **❸** ) にカメラを動かして調整します。

┣╋┫アイコン (※ 1) をクリックするとグリッド線が表示されます。 映像が水平な 地面と並行になるよう調整してください。

- 6. 調整が完了したら、カメラマウント側面のねじを締め付け ( **❹** )、カメラをしっかり 固定してください。
	- ※カメラマウントは樹脂部品です。ねじを締め付ける際、力を入れすぎて部品を 破損させないように注意してください。

<■ フィコン (※ 2) をクリックすると、前後のカメラ映像を切り替えられます。 フロントカメラ/リアカメラともに同様の手順で調整、固定してください。

■ アイコン (※ 3) をクリックすると、表示されている映像の左右を切り替え られます。 **❷**

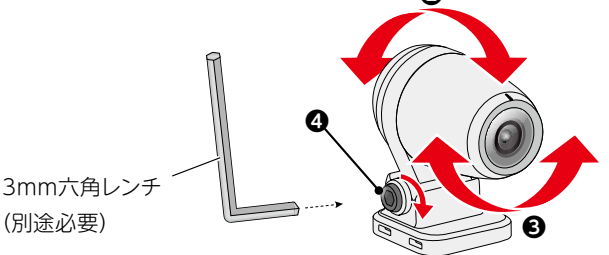

#### **注意**

・ カメラを動かすときは、必ずカメラマウント側面のねじ(**❶)**を緩めてください。ねじを 緩めずカメラを無理に動かすと、カメラマウントが破損します。また、カメラ調整後にねじ (4) を締め付け固定する際も、オーバートルクによる破損にご注意ください。破損し た場合は、補修部品(カメラマウント)を別途ご購入ください。

27

その

## SD カードについて <sub>は</sub><br><sub>め</sub> SD カードにつ<br>に <del>』</del> 「はらも!

本製品は SD カードに映像を記録します。 ※本製品に付属の SD カードは、32GB(フォーマット済み)です。

#### 新しい SD カードを使用する場合

本製品に使用する SD カードは、以下の条件のものをご使用ください。

- ・micro SD card 16GB/32GB (Class10 および UHS スピードクラス 1 以上 )
- ・micro SD card 64GB/128GB (Class10 および UHS スピードクラス 1 以上 )

MLC チップ採用の「高耐久(HIGH ENDURANCE)」タイプの SD カードをおすす めします。

本製品ではじめて使用される SD カードは、必ず本製品でフォーマットを行なってくだ さい。また、SD カードは消耗品のため、定期的にフォーマットまたは新品に交換し てください。

#### 録画時間の目安

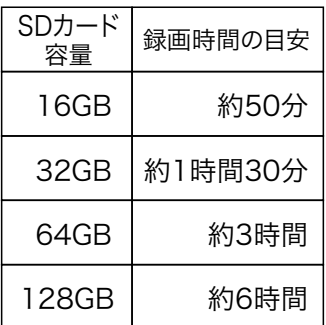

※本製品の解像度/フレームレート (1080p/29.1fps)は変更できません。

録 画

#### SD カードのフォーマット

本製品ではじめて使用される SD カードは、必ず本製品でフォーマットを行なってくだ さい。また、SD カードは消耗品のため、定期的にフォーマットまたは新品に交換し てください。

※本製品に付属の SD カード (32GB) は、あらかじめフォーマット済みです。 ※専用スマートフォンアプリ「MiVue Pro」からもフォーマットできます。

- 1. 車両のエンジンを始動します。少し遅れて本製品の電源が ON になります。コン トロールスイッチの青色 LED がゆっくり点滅し、その後点灯に変わることを確認 してください。
- 2. SD カードをフォーマットするには、コントロールスイッチのボタン 1 を約 10 秒間 長押しします。フォーマット中は、赤色 LED が素早く8 回点滅、青色 LED がゆっ くり点滅します。

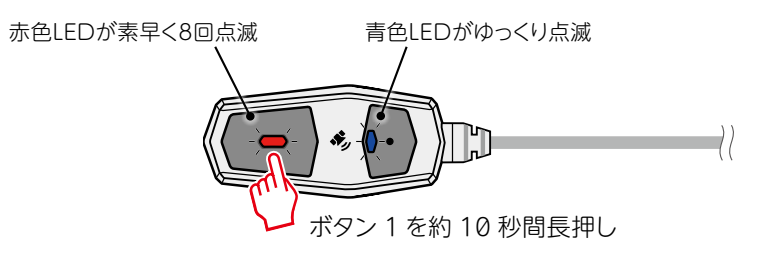

- 3. 赤色/青色 LED の点滅が終了し、再度青色 LED が点灯したらフォーマット完了 です。
- ※フォーマットが完了すると、再度青色 LED が点灯する状態に戻ります。

#### **注意**

- ・ 全ての SD カードでの作動を保証するものではありません。
- ・ SD カードに異常があるとコントロールスイッチの赤色 LED が点灯します。ご使用の SD カードの状態と接続を今一度確認してください。SDカードに起因する場合は、フォーマッ トまたは新品に交換してください。
- ・ SD カードは消耗品のため、定期的にフォーマットまたは新品に交換してください。新たに ご購入いただく際は、繰り返し録画への耐久性の高い、MLC チップ採用の「高耐久(HIGH ENDURANCE)」タイプの SD カードをおすすめします。

#### SD カードの取り出し/交換方法

- 1. 本製品の電源が OFF になっていることを確認します。
- 2. 本体側面の SD カードスロット蓋のねじ (2本) を緩めます。 ※精密ドライバー(プラス 00)は別途ご用意ください。 ※作業時は、SD カードスロット蓋とねじを紛失しないように注意してください。
- 3. SD カードを取り出す際は、SD カードを「カチッ」と音がするまで軽く押し込み、 指を離すと SD カードが引き出されるので、そのまま本体から取り出してください。 また、空の SD カードスロットに SD カードを挿入する際は、SD カードの向きに注 意してスロットに挿入し、「カチッ」と音がして固定されるまで押し込んでください。
- 4. 作業が完了したら、SD カードスロット蓋を元通りに取り付けてください。

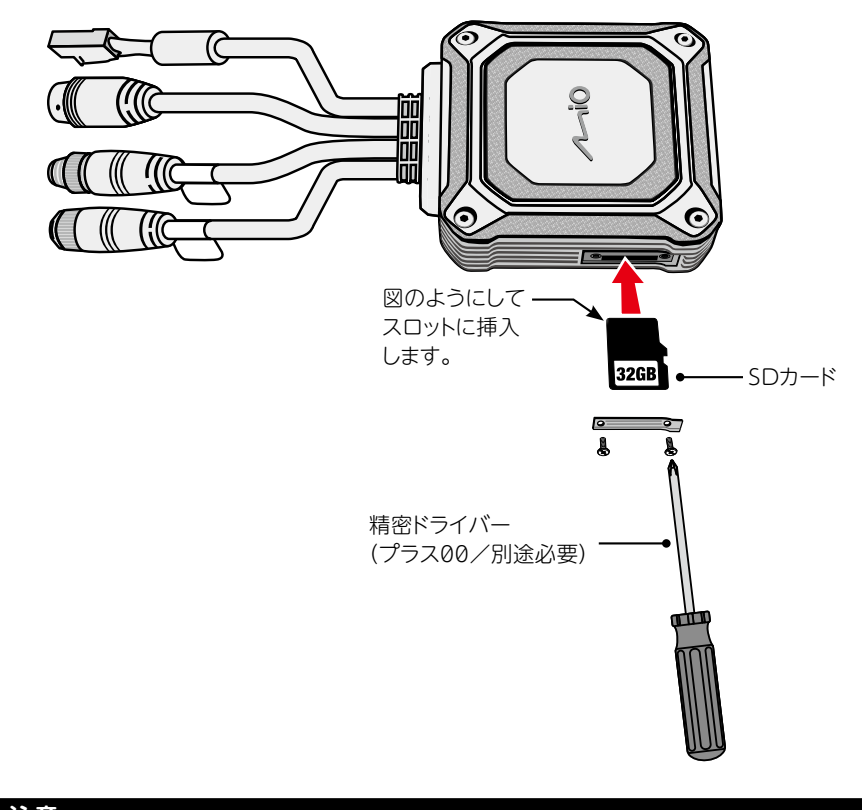

#### **注意**

・ SD カードスロット蓋とねじを紛失しないように注意してください。紛失した場合は、補 修部品をご購入ください。

はじめに取り付け 取り付け

画

録

その

録画方法には、車両のエンジン始動から停止までの間、自動的に録画を続ける「ルー プ録画」と、設定により自動または手動で行なう「イベント録画」があります。

#### ループ録画

車両のエンジンを始動すると、自動的にループ録画を開始します。ループ録画中は、 青色 LED が点灯します。1 分ごとに 1 つの録画ファイルに記録され、SD カードの 空き容量が不足すると古いファイルから順に上書きされます。ループ録画時の 1 ファ イルあたりの記録時間は、専用スマートフォンアプリ「MiVue Pro」で 3 分間また は 5 分間に変更できますが、SD カードへの書き込み負荷が高くなるため、初期設 定値の 1 分間での使用をおすすめします。

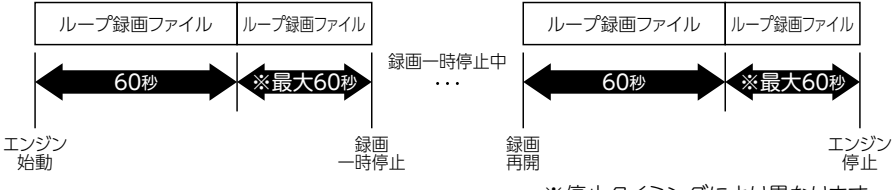

※停止タイミングにより異なります。

録画を一時停止するには、コントロールスイッチのボタン 2 を押します。一時停止中 は、青色 LED がゆっくり点滅します。

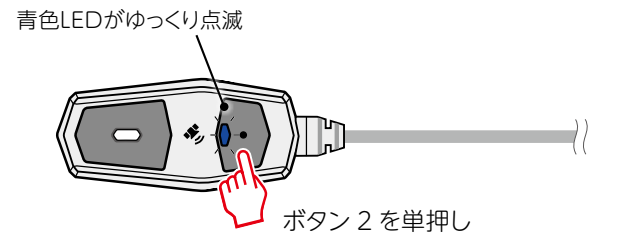

もう一度ボタン 2 を押すと、青色 LED が点灯に変わり、録画を再開します。 車両のエンジンを切ると、本製品の電源が OFF になり、自動的に録画を終了します。

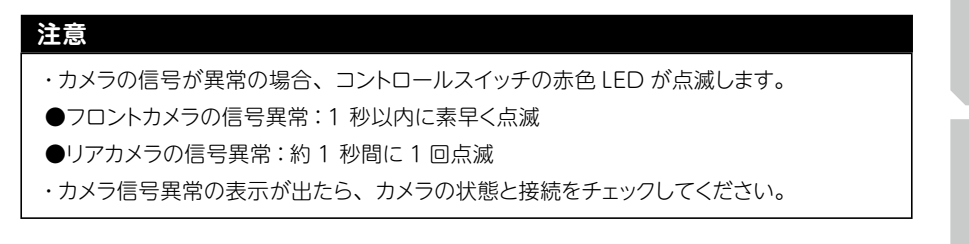

#### イベント録画

イベント録画とは、ループ録画によって上書きされない録画ファイルを自動または手 動で保存/ロックする機能です。

自動ロックは、G センサー機能により作動します。(アプリで ON/OFF 可能) 手動ロックは、以下のボタン操作により作動します。

手動でイベント録画を行なうには、ループ録画中にコントロールスイッチのボタン 1 を押します。イベント録画中は、青色 LED が素早く点滅します。

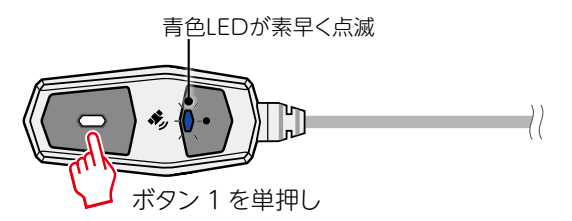

イベント録画は、ボタン 1 を押す 5 秒前から 15 秒後までの合計 20 秒間を 1 つの 録画ファイルとして保存します。手動で行なったイベント録画中に再度ボタン 1 を押 すと、押した回数分、イベント録画を約 10 秒間延長できます。

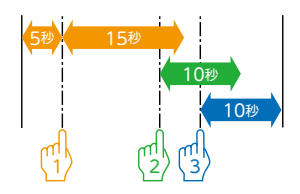

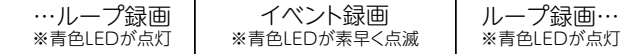

手動で行なったイベント録画ファイルは、1 ファイルあたり最長 60 秒間のデータとな ります。

イベント録画ファイルは、ループ録画によって上書きされません。そのため、SD カー ド内にイベント録画ファイルが増えると、ループ録画ファイルを記録/上書きするため に必要な空き容量を確保できなくなり、動作異常の原因となります。定期的にフォーマッ トまたは新品に交換してください。

#### **注意**

・ カメラの信号が異常の場合、コントロールスイッチの赤色 LED が点滅します。

●フロントカメラの信号異常: 1 秒以内に素早く点滅

- ●リアカメラの信号異常:約1秒間に1回点滅
- ・ カメラ信号異常の表示が出たら、カメラの状態と接続をチェックしてください。

緑 画

こんなときは

#### コントロールスイッチの LED 表示一覧

※各表示は点灯イメージです。

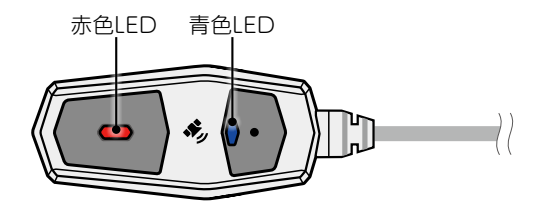

●録画中の表示

#### ●その他の表示

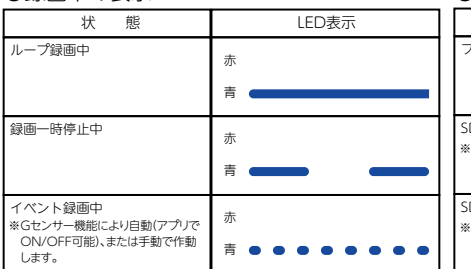

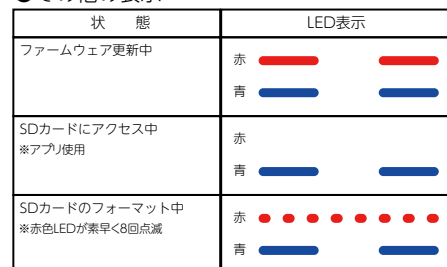

#### ●エラー発生時の表示

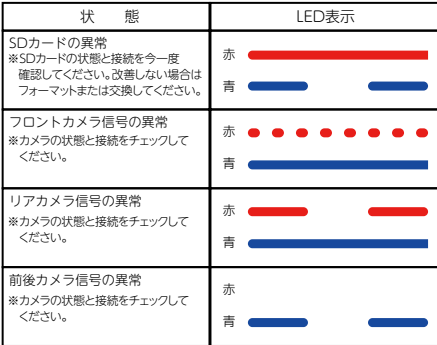

PCソフト こんなときは PCソフトには、その他には、その他には、その他には、その他には、その他には、その他には、その他には、その他には、その他には、その他には、その他には、その他には、その他には、その他には、その他には、その他には、その他には、<br>こんなときは、その他には、その他には、その他には、その他には、その他には、その他には、その他には、その他には、その他には、その他には、その他には、その他には、その他には、その他には、その他には、その他には、その他には、

#### 再起動

本製品の動作に異常が発生した場合、強制的に再起動することができます。

- 1. 車両のエンジンを始動します。少し遅れて本製品の電源が ON になります。コン トロールスイッチの青色 LED がゆっくり点滅し、その後点灯に変わることを確認 してください。
- 2. 本製品を再起動するには、コントロールスイッチのボタン 1 とボタン 2 を同時に約 5 秒間長押しします。全ての LED が消灯し、再度青色 LED が点灯したら再起動 完了です。

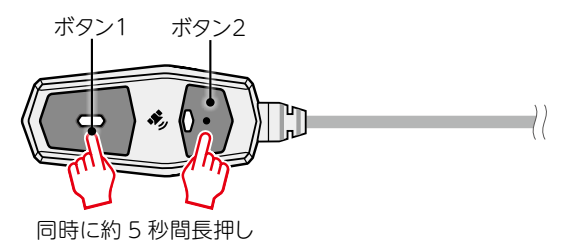

#### **注意**

- ・ 録画ファイルは、再起動した時点までのものが 1 つ記録されます。記録時間は、再起動 タイミングにより異なります。
- ・ 再起動後は、別の新たな録画ファイルが記録されます。

## スマートフォンアプリ

専用スマートフォンアプリ「MiVue Pro」を使用して、設定の変更、録画ファイル の再生やスマートフォンへの保存などができます。

#### 「MiVue Pro」について

専用スマートフォンアプリ「MiVue Pro」の入手方法、本製品との接続方法は、21 ページ「専用スマートフォンアプリの準備」を参照してください。

※対応 OS は、iOS 9.0 以上および Android 5.0 以上です。

※タブレット端末ではご利用できません。

主な機能

■ライブビュー

カメラの映像をリアルタイムで表示します。

● 設定の変更

- ・録画時間 キ FV 値 キング インスタック 記録 記録 またまま またまま またまま またまま
- ・車速 ・G センサー ・日付 / 時間
- ·SD カードのフォーマット インスコントリーエ場出荷時の設定に戻す
- 日 緑画ファイル操作
- ・録画ファイルのマイルのダウンロード
- 

● 情報の表示

本製品に関する情報を表示します。 ※値は変更できません。

録画設定項目一覧

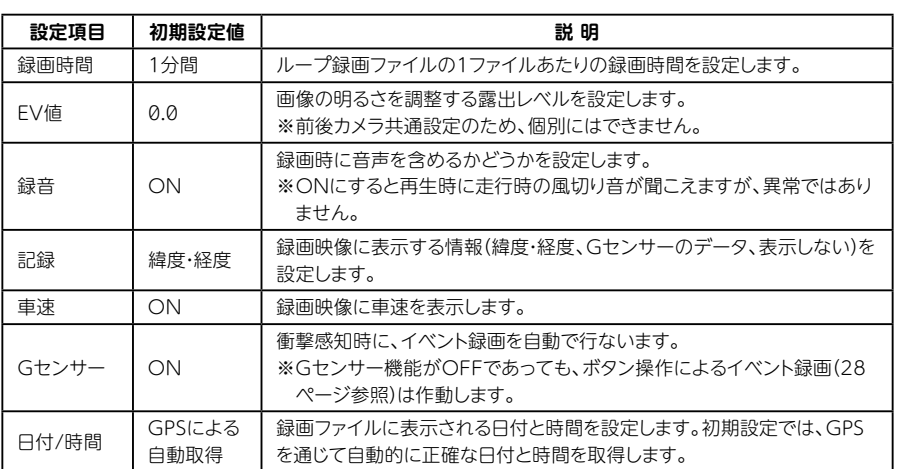

35

# アプリ

はじめに取り付け

取り付け

※以降の画面は iOS で説明しています。Android の場合は、画面表示が若干異な

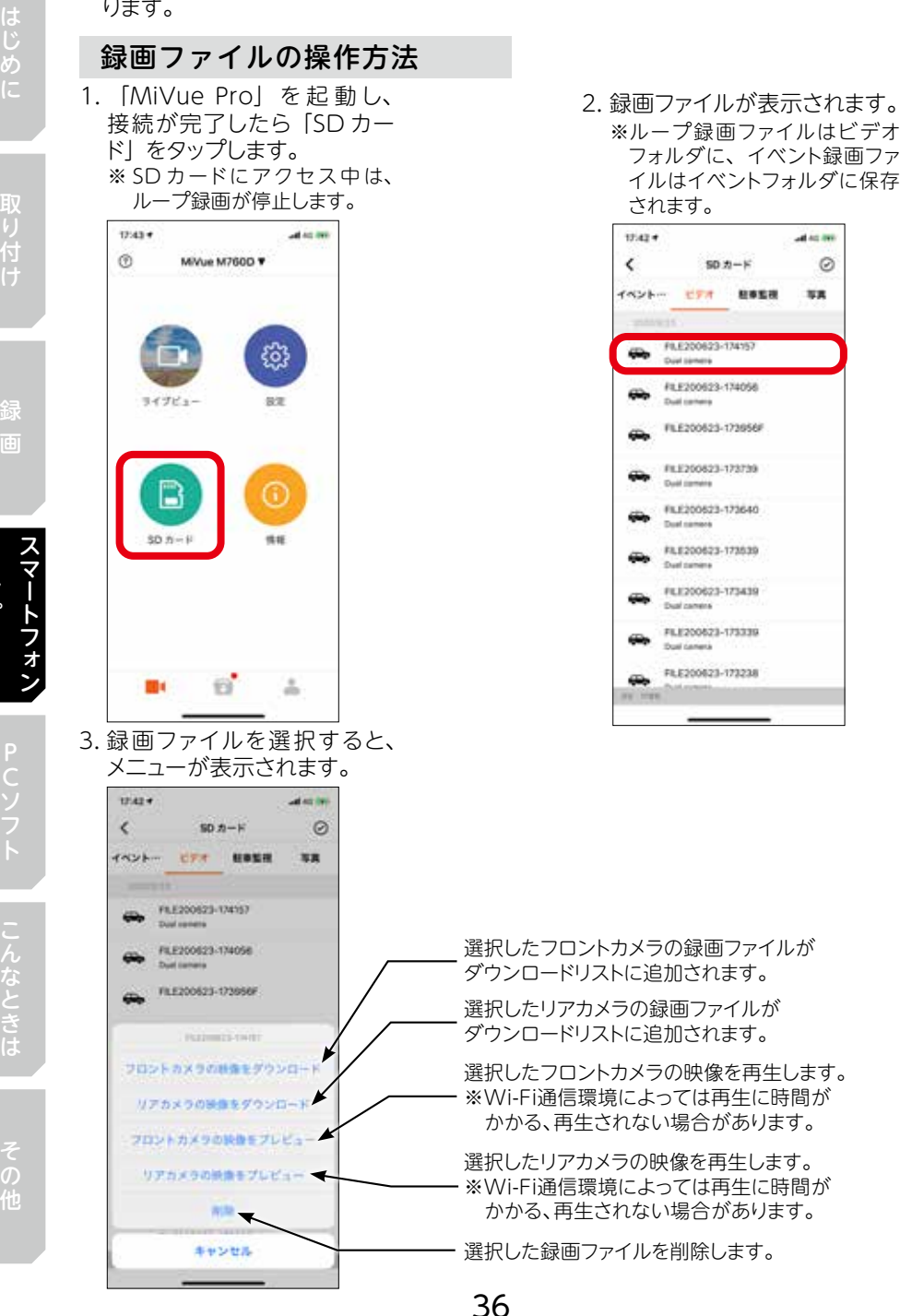

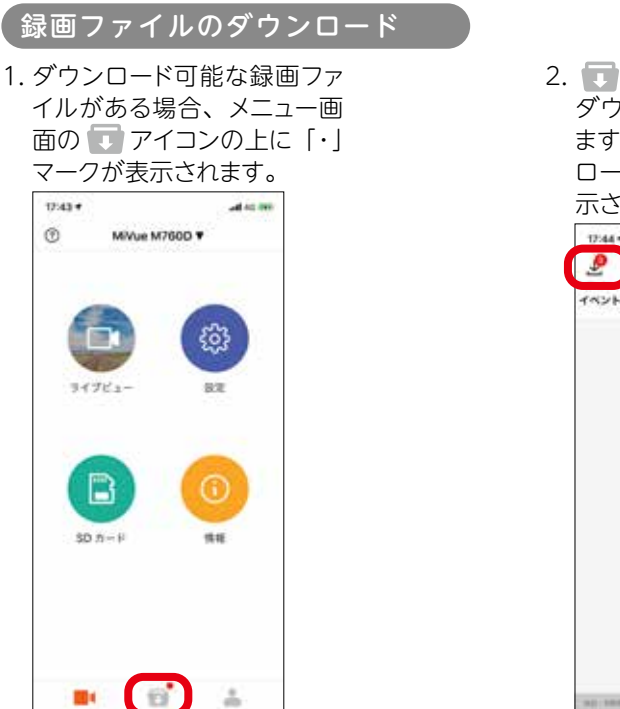

2. ■ アイコンをタップすると ダウンロードフォルダが開き ます。 アイコンにダウン ロード可能なファイル数が表 示されます。

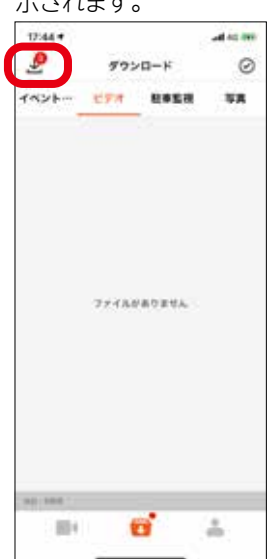

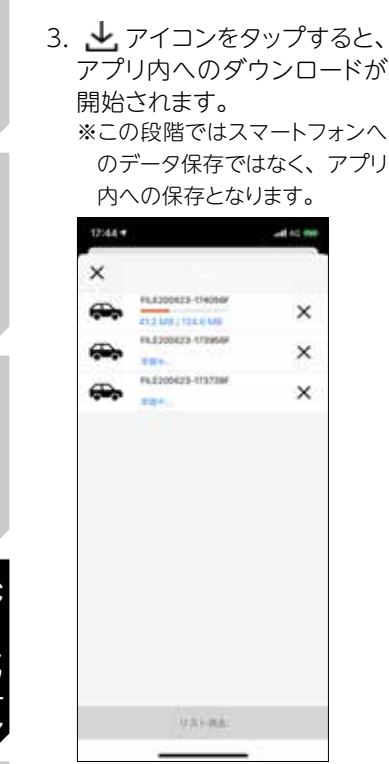

4. ダウンロードが完了すると 「ファイルがありません」と 表示されます。 左上の「×」 アイコンをタップし、ダウン ロードされたファイルを確認 /選択します。

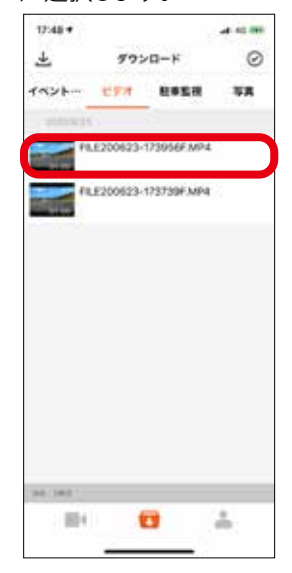

しゅうしょう こうしょう こうしょう しゅうしょう しゅうしゅう しゅうしゅう しゅうしゅう しゅうしゅう しゅうしゅう しゅうしゅう しゅうしゅう しゅうしゅう しゅうしゅう しゅうしゅう しゅうしゅうしゅ

5. 選択したファイルの映像が再 生されます。スマートフォン にデータ保存するには、再生 中に 27 アイコンをタップし ます。 ※ <アイコンをタップすると、 SNS ファイル共有などのアク ションを選択できます。 ※ ■ アイコンをタップすると、 ファイルを削除できます。  $17.48 +$  $-40.00$  $\left(2020/06/23\,17.39\,$  +  $\left(\frac{1}{2}\right)^{2}$  +  $\left(\frac{1}{2}\right)^{2}$  $11.002 -$ 

6. 「エクスポート」をタップする と、スマートフォンにデータ 保存されます。

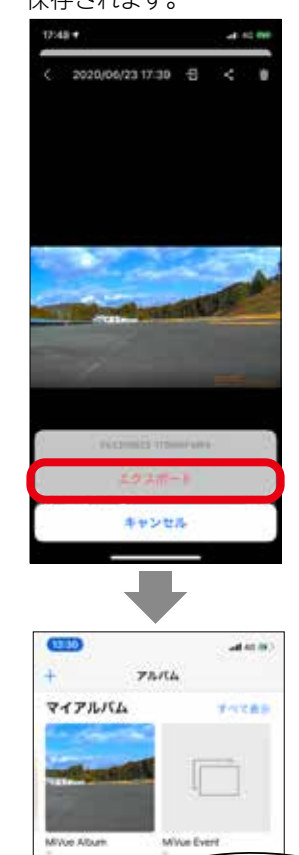

スマートフォンの「写 真」アイコンの「アル バム」→マイアルバム に「MiVue Album」 「MiVue Event」 フォ ルダが自動生成され、 その中にデータ保存さ れます。

## PC ソフト

専用 PC ソフト「MiVue Manager」を使用して、PC で録画ファイルの再生や PC へのバックアップなどができます。

※ MiVue Manager では本製品の設定変更はできません。本製品の「設定の変更」 は、専用スマートフォンアプリ「MiVue Pro」で行なってください。(35 ページ参照)

#### MiVue Manager のインストール

デイトナ HP の Mio ドラレコスペシャルサイト (https://www.daytona.co.jp/ special/driverecorder\_mio/)でMiVue Managerをダウンロードしてください。 お客様PCのオペレーティングシステム( WindowsまたはMac )により、ダウンロー ドするソフトウェアが異なるので注意してください。ダウンロード後は、インストール プログラムを実行し、ディスプレイの指示にしたがって PC へインストールをしてくだ さい。

#### システム要件

システム要件は以下の通りです。

・Microsoft Windows 10 / 8 / 7( 64bit/32bit)

・Mac OS X 10.7 以上

※上記以外のオペレーティングシステムでは、正しく作動しない可能性があります。 あらかじめご了承ください。

#### 表示画面の説明

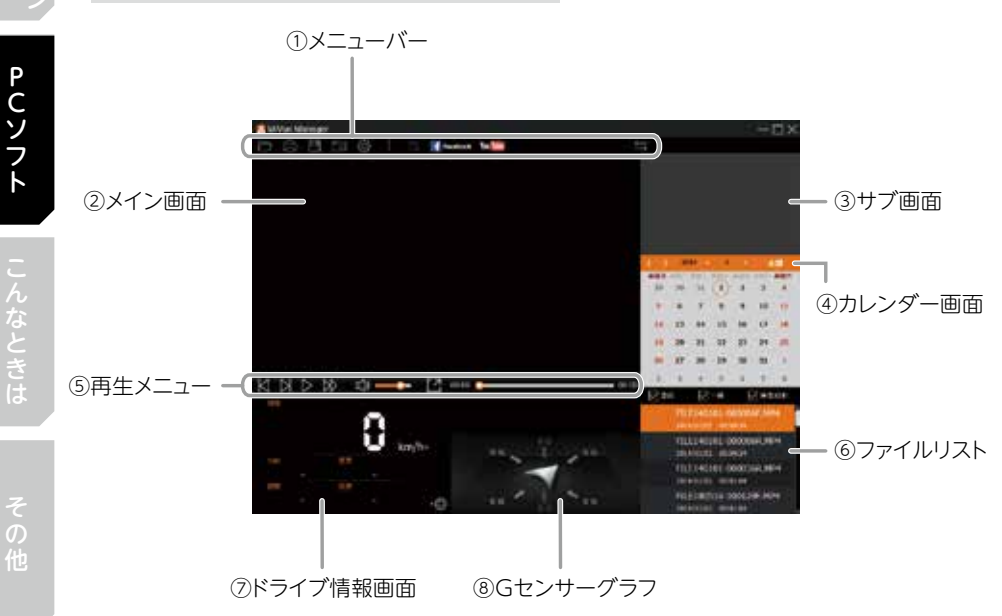

PCソフトこんなときはその他PCソフト

①メニューバー

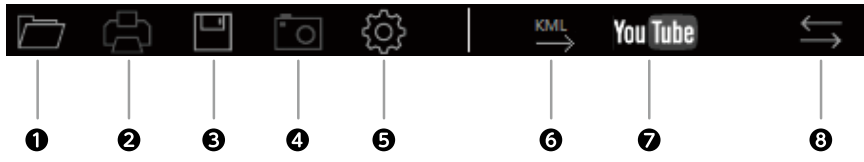

**●録画ファイルがあるフォルダを開く。** 

※ネットワーク上にあるフォルダ、ショートカットのフォルダは選択できません。

**❷**現在のメイン画面をスクリーンショットして所定のフォームで印刷する。

- **<sup>●選択した録画ファイルを PC にバックアップする。**</sup>
- **❹**現在のメイン画面をスクリーンショットして保存する。
- **❺**設定メニューを開く。
	- ・言語の変更: MiVue Manager の表示言語を選択します。
	- ・テーマカラーの変更: MiVue Manager の配色を設定します。
	- ・更新の確認: MiVue Manager の新しいバージョンがあるか確認します。インターネット へのアクセスが必要です。

・MiVue Manager について: MiVue Manager のバージョンなどを表示します。

**❻**選択したファイルの GPS 情報を KML 形式で PC に出力します。

**❼**選択した録画ファイルを YouTube™ にアップロードします。

**❽**メイン画面とサブ画面の映像を切り替える。

録画ファイル名末尾に「F」または「R」が表示されている場合、対応するフロントまたはリ アの録画ファイルがあります。その場合は、メイン画面/サブ画面の両方に録画ファイルの 映像が表示されます。

#### ②メイン画面

選択した録画ファイルの映像が表示されます。

③サブ画面

メイン画面で再生中の録画ファイルに対応するフロントまたはリアの録画ファイル が表示されます。

④カレンダー画面

選択したフォルダの中にある録画ファイルは、日付ごとに自動仕分けされます。日 付の下に「•」アイコンが表示されている日にちをクリックすると、その日に録画さ れたファイルのリストが表示されます。

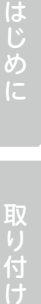

**PCソフト** 

PCソフトこんなときはその他PCソフト

⑤再生メニュー

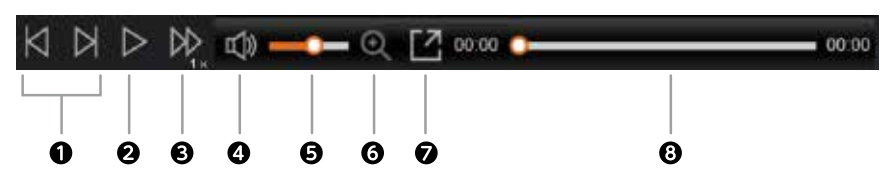

- **❶** ファイルリストの1つ前/1つ後の録画ファイルに移動する。
- **❷** 録画ファイルを再生または停止する。
- **❸** 再生スピードを変更する。

※クリックすると 1.5 倍、2 倍、24倍、24倍、1 倍の順に切り替わります。

- **❹** 音声のミュート/ミュート解除を切り替える。
- **❺** 再生ボリュームを調整する。
- **❻** 映像をスクリーンショットし、ズームする。
	- ※クリックするとスクリーンショット画像が全画面表示され、カーソル枠内を 200%、 400%、800% にズームします。
- **❼** 映像を全画面表示する。
- **❽** 再生位置の表示およびドラッグで再生位置を指定する。

⑥ファイルリスト

選択したフォルダの中にある録画ファイルのリストが表示されます。録画ファイルは 「イベント」、「通常」(ループ録画)、「駐車監視」のタイプに自動仕分けされます。

#### **注意**

・ 本製品は「駐車監視」はご利用できません。

#### ⑦ドライブ情報画面

走行速度、進行方向、自車位置の高度および緯度経度が表示されます。 アイコンをクリックすると、地図を表示します。

#### ⑧ G センサーグラフ

記録した G センサーのデータが三軸波形で表示されます。 X 軸:車両の前進/後退の変化 Y 軸:車両の左側/右側の変化 Z 軸:車両の上/下の変化

#### 録画ファイルの再生

- 1. 本製品の電源を OFF にして SD カードを取り出します (26 ページ参照)。
- 2. 市販のカードリーダーなどを使用して PC に接続します。 ※録画ファイルは、PC にコピーしてから再生することをおすすめします。
- 3. PC で MiVue Manager を起動します。
- 4. 以下の方法でファイルリストを表示させます。
	- **❶**メニューバーの アイコンをクリックし、録画ファイルがあるフォルダを選択すると、フォ ルダの中にあるファイルのリストが表示されます。
	- **❷**選択したフォルダの中にある録画ファイルは、日付ごとに自動仕分けされます。日付の下 に「•」アイコンが表示されている日にちをクリックすると、その日に録画されたファイル のリストが表示されます。

**●**録画ファイルのあるフォルダを選択する。

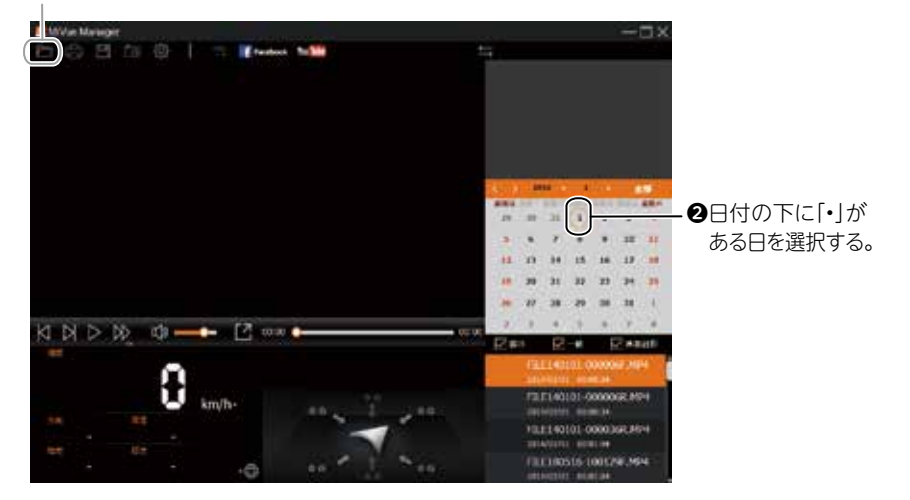

※録画ファイルを「イベント」(イベント録画)、「通常」(ループ録画)、「駐車監視」のタイプ別 に選択/絞り込むこともできます。 5. ファイルリストの再生したい録画ファイルをダブルクリックすると、再生を開始します。

**注意**

・ 本製品は「駐車監視」はご利用できません。

こんなときは

はじめに

**PCソフト** 

## こんなときは

#### ドライブレコーダーQ&A

一番多いトラブルが SD カードのエラーに関する不具合です。SD カードは消耗品の ため、定期的にフォーマットまたは新品に交換が必要です。動作が不安定な場合は、 本製品でフォーマットした別の SD カードでもお試しください。

**Q** 車両のイグニッションキーを ON にしてもLEDランプが点灯しない。

- ·12 V電源ケーブルのヒューズ (2 A) が切れていませんか?
- **A** · 12 V電源ケーブルが接触不良や断線などしていませんか?

#### **Q** 車両のイグニッションキーを ON にしても録画が始まらない。

- **A** ・本製品でフォーマットした SD カードを使用していますか?
- ・SD カードは本体に正しく挿入されていますか?
	- ・本製品でフォーマットした別のSDカードでもお試しください。SDカードに起因する場合はフォーマッ トまたは新品に交換が必要です。29 ページ「SD カードのフォーマット」を参照してください。

#### **Q** 録画中に赤色LEDが点灯した。

- ・本製品でフォーマットした SD カードを使用していますか?
- **A** ・SDカードは本体に正しく挿入されていますか?
	- ・本製品でフォーマットした別のSDカードでもお試しください。SDカードに起因する場合はフォーマッ トまたは新品に交換が必要です。29 ページ「SD カードのフォーマット」を参照してください。

#### **Q** カメラ信号異常の表示をする。

- ・カメラから本体までの各ケーブルが接触不良や断線などしていませんか?
- **A** ・カメラの状態を確認してください。
	- ・カメラから本体までの各ケーブルと、コネクターの接続状態を確認してください。 ※カメラ信号異常の表示は、フロント/リア/前後両方で LED パターンが各々異なります。33 ペー ジ「コントロールスイッチの LED 表示一覧 ●エラー発生時の表示」を参照してください。

#### **Q** モバイルバッテリーでも作動しますか?

・本製品は DC12V のバイク専用品です。モバイルバッテリーでは作動しません。

**A**

その

#### **Q**起動しない、動作が不安定。

- **A** ・本体が高温(60℃以上)になっていませんか? ※ SD カードへの書き込みエラー発生時や外部環境要因などにより、本体が高温(60℃以上)にな ると、動作を停止する場合があります。本体の温度が下がってから使用してください。
	- ・12V電源ケーブルは、本製品への電源供給のみに使用していますか?
	- ・車両のバッテリーは劣化していませんか?
	- ※電源を分岐して使用している場合や車両のバッテリーが劣化している場合などは、本製品の安定 作動に必要な電流が確保できず、作動が不安定になる、または作動を停止することがあります。
	- ・SD カード内に、本製品で使用する以外のフォルダ/データが保存されていませんか?
	- ・イベント録画ファイルが増えすぎて、SD カードの空き容量が少なくなっていませんか?
	- ・本製品でフォーマットした別のSDカードでもお試しください。SDカードに起因する場合はフォーマッ トまたは新品に交換が必要です。29 ページ「SD カードのフォーマット」を参照してください。

#### **Q** GPS を受信しない。

- **A** ・GPS ユニットはコントロールスイッチに内蔵されています。コントロールスイッチは、電波を遮らず、 他の機器と電波が干渉しない位置に取り付けてください。
	- ・トンネル、地下道、建物の中、ビルに囲まれた場所、鉄道や道路の高架下、木々の多い森の中な どでは、衛星の信号を受信できません。ロケーションを変えてお試しください。

#### **Q** スマートフォンと接続できない。

- ・本製品の電源は ON になっていますか?
- **A** ・スマートフォンの Wi-Fi 機能は ON になっていますか?
	- ・Wi-Fi が繋がりにくい場所で作業を行なっていませんか?
	- ・スマートフォンとの Wi-Fi 接続時に入力したパスワードが間違っていませんか? ※本製品は、複数台のスマートフォンとの接続はできません。本製品が既に他のスマートフォンと Wi-Fi 接続状態にある場合は、その接続を解除してからお試しください。

#### **Q** スマートフォンアプリ「MiVue Pro」操作中に画面がフリーズした。

**A** ・Wi-Fi が繋がりにくい場所で作業を行なっていませんか?

・事前作動確認時は異常がなく、車両取り付け後のアプリ接続に異常が見られる場合は、車両や周 辺機器からの電波やノイズの影響を受けている可能性があります。本製品が誤作動する外部要因 がないか、取り付け部周辺を点検してください。 ※スパークプラグはレジスタープラグを推奨します。

#### **Q** Wi-Fi を OFF にしたい。

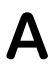

・本製品は Wi-Fi が常時 ON となる仕様です。OFF にはできません。

取り付け

#### **Q** G センサーはどのような条件で作動しますか?

- ・初期設定値は G センサー ON です。
- **A** ・Gセンサー ON (初期設定値)の時、X軸/Y軸/Z軸の方向で同時に一定以上の衝撃を2軸以 上で感知すると、G センサーが自動で作動して録画ファイルを保存/ロックします。G センサー作 動時は、コントロールスイッチの青色 LED が素早く点滅し、衝撃を感知した 5 秒前から 15 秒後 まで合計 20 秒間を 1 つのイベント録画ファイルとして保存します。保存/ロックされたイベント録 画ファイルは、ループ録画によって上書きされません。 ※スマートフォンアプリ「MiVue Pro」の「設定」で、G センサー機能を OFF にすることもできます。

**Q** G センサーの感度は調整/変更できますか?

**A** ・本製品の G センサーの感度は調整/変更できません。 ※スマートフォンアプリ「MiVue Pro」の「設定」で、G センサー機能を OFF にすることはできます。

#### **Q** ループ録画時の、1 ファイルあたりの記録時間を変更したい。

**A** ・初期設定値は 1 分間です。スマートフォンアプリ「MiVue Pro」の「設定」で、記録時間は 3 分 間/ 5 分間に変更できますが、記録時間を長くすると 1 ファイルあたりのデータ容量が増えるため、 SD カードへの書き込み負荷が高くなります。弊社では初期設定値の 1 分間での使用をおすすめし ます。

#### **Q** イベント録画時の、1 ファイルあたりの記録時間を変更したい。

- **A** ・G センサー ON(初期設定値)の時、G センサー作動により自動で保存/ロックされるイベント録 画ファイルは、衝撃を感知した 5 秒前から 15 秒後まで合計 20 秒間のデータとなります。記録時 間の変更/延長はできません。
	- ・ボタン操作により手動で保存/ロックされるイベント録画ファイルは、1 回のボタン操作では 5 秒 前から 15 秒後まで合計 20 秒間のデータとなります。手動でのイベント録画中に再度ボタンを押 すことで、押した回数分、イベント録画を約 10 秒間延長できますが、保存/ロックされるイベン ト録画ファイルは、1ファイルあたり最長 60 秒間のデータとなります。この値(1 ファイルあたり 最長 60 秒間)は変更できません。

#### **Q** 録画中の映像をリアルタイムで見ることはできますか?

- **A** ・本製品がスマートフォンと Wi-Fi 接続していれば、スマートフォンアプリ「MiVue Pro」の「ライ ブビュー」をタップして、録画中の映像をリアルタイムで見ることができます。
	- ※スマートフォンアプリ「MiVue Pro」の「設定」または「SD カード」をタップして、SD カードに アクセスしている時は、録画が一時停止状態となるため、映像をリアルタイムで見ることはできま せん。
	- ※運転者が走行中にスマートフォンの画面を注視することは、法令で禁止されており大変危険です。 前方不注意による重大な事故の原因になりますので、法令を遵守し安全運転を心掛けてください。

46

PCソフトこんなときはその他こんなときは

こんなときは

その

**A** ・本製品で録画した映像の音声コーデックは「ADPCM」です。windows10 にインストールされて いるアプリ「映画 & テレビ」で再生すると音声を聴くことができません。専用 PC ソフト「MiVue Manager」または、「windows Media Player」でご視聴ください。

#### **Q** 録画した映像を確認したら、ブレたり波打つような映像になっていた。

・車両の走行振動や揺れによる、カメラ設置箇所のビビリなどが原因です。カメラは、車両の走行 振動や揺れの影響が少ない場所に確実に設置してください。

#### **Q** 録画した映像を確認したら、ピントが合っておらず、晴天下でも曇ったような 映像になっていた。

**A** ・カメラレンズ外側に水滴や汚れ、ゴミが付着していませんか? ・カメラレンズ内側に浸水/結露が発生していませんか? ※本製品の各部品への内部浸水/結露による故障は、保証期間内であったとしても保証対象外とな ります。補修部品を適宜ご購入ください。

#### **Q** 録画した映像を確認したら、事故時の映像が保存されていなかった。

- **A** ・GセンサーON(初期設定値)の時、Gセンサーは自動で作動しますが、事故時の衝撃の度合いによっ ては、X 軸/Y軸/Z軸の方向で同時に 2 軸以上の衝撃があったとみなされない場合があります。
	- ・イベント録画の確実性を高めるためにも、G センサーによる自動ロックと併せて、ボタン操作によ る手動ロックを適宜ご活用いただくことをおすすめします。32 ページ「イベント録画」を参照して ください。
	- ・SD カードに起因する場合。

**A**

**A**

- ※本製品を使用中に SD カード内のデータが消失/破損したとしても、弊社ではデータを復旧/復 元できません。失われたデータについての補償やデータ消失/破損に付随して発生した損害につ きましては、弊社は一切の責任を負いかねます。
- ※ SD カードは消耗品のため、定期的にフォーマットまたは新品に交換が必要です。動作が不安定 な場合は、本製品でフォーマットした別の SD カードでもお試しください。SD カードに起因する故 障/損害につきましては、弊社は一切の責任を負いかねます。

#### **Q** 録画した映像は、事故発生時の証拠として認められますか?

・録画した映像は、事故発生時の参考資料として提出することはできますが、決定的な証拠としての 効力を保証するものではありません。

取り付け

#### **Q** 録画した映像を削除したい。

**A** ・スマートフォンアプリ「MiVue Pro」を使用して、選択した録画ファイルを削除できます。

#### **Q** 推奨の SD カードはありますか?

**A** ・SD カードは、Class10 および UHS スピードクラス 1 以上の micro SD card16GB / 32GB および micro SD card64GB/128GB を推奨しておりますが、平行輸入品など市販品の中には、 データ書き込みの実質速度が基準を大幅に下回るものがあるのが実情です。「データ書き込み最低 保証速度 10MB /秒以上」の表記と実力が伴った、メーカー正規品の購入をおすすめします。 ※ SD カードは消耗品のため、定期的にフォーマットまたは新品に交換が必要です。動作が不安定 な場合は、本製品でフォーマットした別の SD カードでもお試しください。SD カードに起因する故 障/損害につきましては、弊社は一切の責任を負いかねます。

#### **Q** SD カードの空き容量が少なくなるとどうなりますか?

- **A** ・録画ファイルは、ループ録画ファイルとイベント録画ファイルに仕分けされ、保存されます。
	- ・SD カードの空き容量が少なくなると、ループ録画ファイルは古いファイルから順に上書きされます。 ・イベント録画ファイルは、ループ録画によって上書きされません。そのため、SD カード内にイベン ト録画ファイルが増えると、ループ録画ファイルを記録/上書きするために必要な空き容量を確保 できなくなり、動作異常の原因となります。定期的にフォーマットまたは新品に交換してください。

#### **Q** SD カードに録画データが保存されていない。

- ・録画ファイルは、ループ録画ファイルとイベント録画ファイルに仕分けされ、保存されます。
- **A** ・スマートフォンアプリ「MiVue Pro」の「SD カード」をタップして、各ファイルの保存先をそれぞ れ確認してください。
	- ・SD カードに起因する場合。
	- ※本製品を使用中に SD カード内のデータが消失/破損したとしても、弊社ではデータを復旧/復 元できません。失われたデータについての補償やデータ消失/破損に付随して発生した損害につ きましては、弊社は一切の責任を負いかねます。
	- ※ SD カードは消耗品のため、定期的にフォーマットまたは新品に交換が必要です。動作が不安定 な場合は、本製品でフォーマットした別の SD カードでもお試しください。SD カードに起因する故 障/損害につきましては、弊社は一切の責任を負いかねます。

その

#### **Q** 付属の SD カードの調子が悪くなった。

- **A** ・本製品でフォーマットを行なってください。
	- ・フォーマットした後も動作が不安定な場合は、SD カードの寿命といえます。補修部品の設定はあり ませんので、市販の SD カード(新品)に交換してください。
		- ※ SD カードは消耗品のため、定期的にフォーマットまたは新品に交換が必要です。動作が不安定 な場合は、本製品でフォーマットした別の SD カードでもお試しください。SD カードに起因する故 障/損害につきましては、弊社は一切の責任を負いかねます。

#### **Q** SD カードがフォーマットできなくなった。

- ・SD カードを新品に交換してください。
- **A** ※ SD カードの NAND フラッシュメモリの素子が書き込み回数の上限に達すると、カード側にデー タロック機能がない SD カードであっても「書き込み禁止」の状態となり、フォーマットができなく なります。SD カードの寿命といえますので、新品に交換が必要です。
	- ※ SD カードに起因する故障/損害につきましては、弊社は一切の責任を負いかねます。

#### **Q** SD カードが PC で認識されない。

- **A** ·SD カードリーダー(別途必要)に SD カードは正しく挿入されていますか?
	- ※ SD カードリーダー (別途必要) は、挿入する SD カードの種別に対応している必要があります。 容量の大きい SD カード使用時は特に注意してください。
	- ・PC の別の USB ポートでもお試しください。USB ポートによっては認識が遅い場合があります。
	- ・SD カードに起因する場合。
	- ※ SD カードは消耗品のため、定期的にフォーマットまたは新品に交換が必要です。動作が不安定 な場合は、本製品でフォーマットした別の SD カードでもお試しください。SD カードに起因する故 障/損害につきましては、弊社は一切の責任を負いかねます。

# その他

## 仕様一覧

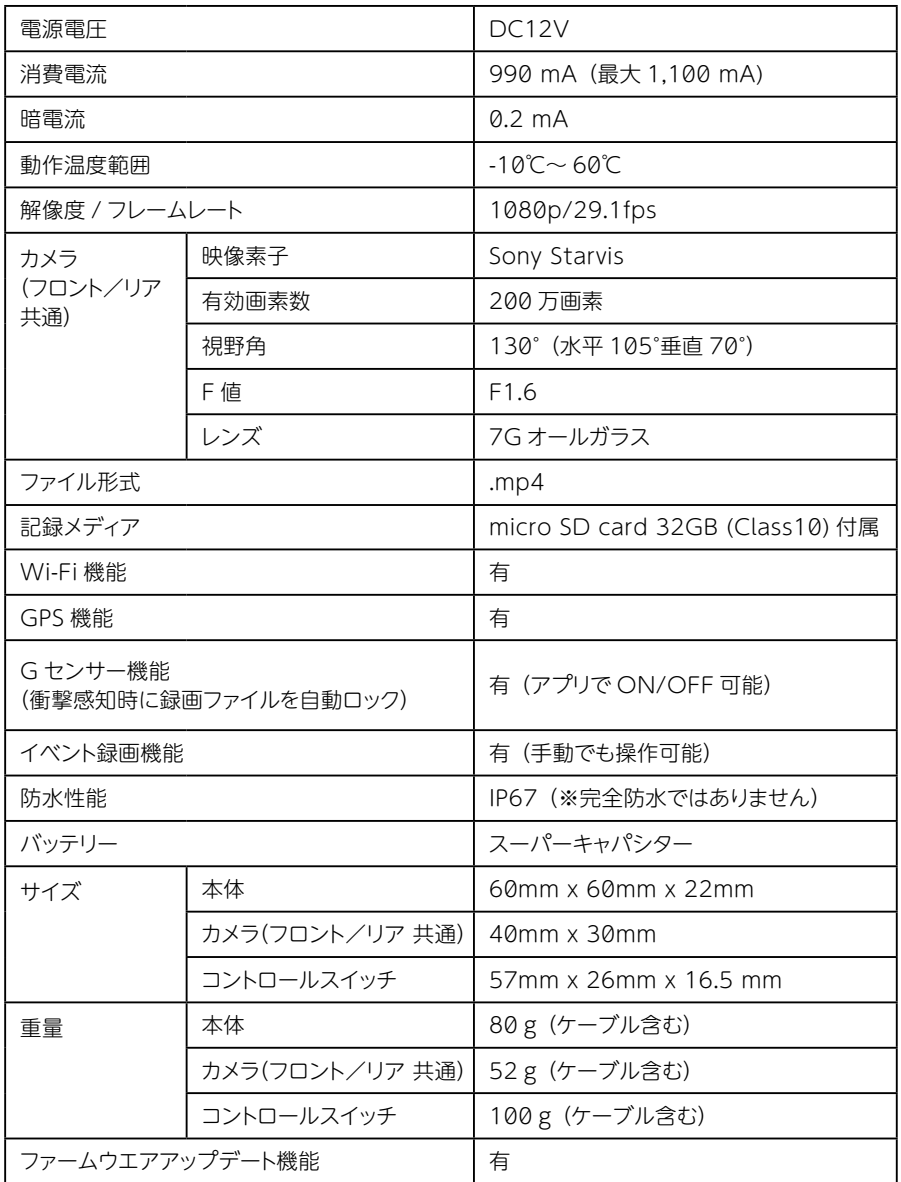

その他

その 砤

## ライセンスについて

ライセンスについて

- Apple、Apple のロゴ、Mac OS は、米国および他の国々で登録された Apple Inc. の商 標です。
- App Store は、Apple Inc. のサービスマークです。
- Android、Android ロゴ、Google、Google ロゴ、Google マップ、Google Play、 Google Play ロゴ、YouTube™、YouTube ロゴは、Google LLC の商標または登録商 標です。
- Windows は、米国 Microsoft Corporation の米国およびその他の国における登録商標 です。
- Windows® 10、Windows® 8、Windows® 7 は、 米国 Microsoft Corporation. の商品名称です。
- QR コード ® は、株式会社デンソーウェーブの商標または登録商標です。
- 「Wi-Fi」は Wi-Fi Alliance の登録商標です。
- STARVIS はソニー株式会社の登録商標です。
- ソニー、SONY はソニー株式会社の登録商標です。
- 本誌に掲載している個々の商標・標章・ロゴマーク、アイコン、商号に関する権利は、当社 または個々の権利者に帰属します。

#### 保証規定

- 1. <保証期間>
- (1)本製品の保証期間は新品購入日から 3 年間です。本書の記載内容にしたがった通常のご 使用において自然故障した場合は、本保証規定にのっとり保証修理または交換することを 保証いたします。交換となった場合の保証期間は、故障前の製品保証期間に準じます。 ※交換する場合、元の製品/部品は返却いたしません。また、SD カードに記録されてい るデータは弊社で消去させていただく場合があります。あらかじめご了承ください。

#### 2. <保証対象>

保証対象は本製品の主要部分(本体、②コントロールスイッチ、③④カメラ、⑤ 12V 電源ケー ブル、⑥⑦カメラケーブル)のみとさせていただき、消耗品(内蔵バッテリー、SD カード、ヒュー ズ、8結束バンド、⑨面ファスナー、⑩フェライトコア)や SD カードに記録されているデータ、 ステッカーなどの付加品は保証の対象とはなりません。

#### 3. <適用の除外>

次の場合は、保証期間内であっても、保証の対象とはなりません。

- (1) 故障した本製品の各部品をご提出いただけない場合。
- (2) 新品購入品であることの証明書(レシートや納品書、領収書など。購入年月日と販売店 名がともに分かるものに限る)をご提示いただけない場合。
- (3) 保証書の所定事項(製品名、シリアル No、その他)の未記入、あるいは改変が行なわ れている場合。
- (4) 本体のシリアル No がない、あるいは改変が行なわれている場合。
- (5) お買い上げ後の輸送、移動時の落下や衝撃による故障/損傷。
- (6) 取り付けの不備や電源の逆接続、使用上の誤り(本書の記載内容に反する取り扱い、 誤操作など)による故障/損傷。
- (7) 保管上の不備や手入れの不備、いたずらや飛び石など偶発的な事故による故障/損傷。
- (8) 分解、改造、不当な修理、機器に変更を加えたことによる故障/損傷。
- (9) 本製品の各部品への内部浸水/結露による故障。
- (10) 通常使用の範囲を超える温度、湿度、振動、衝撃、異常電圧による故障/損傷。
- (11) 地震、火災、落雷、風水害、その他の天変地異や公害など外的要因による故障/損傷。
- (12) 他の機器に起因する本製品の故障/損傷。
- (13) 消耗品(内蔵バッテリー、SD カード、ヒューズ、⑧結束バンド、⑨面ファスナー、⑩フェ ライトコア)や SD カードに記録されているデータ、ステッカーなどの付加品。
- (14) 本製品のソフトウェア(アプリや PC ソフト、ファームウェア)のインストール、アップデー ト作業により発生した故障や障害。

52

- (15) 個人売買や中古譲渡など、保証修理や交換が認められない事由が判明した場合。
- (16) 日本国外での使用。

その 他

その 他

- (1)本製品の故障による代替機器の貸出しは一切行なっておりません。
- (2)本製品の使用/故障によって弊社が負う責任は、いかなる場合でも本製品の購入代金を限 度とします。製品の修理/交換にかかる付帯費用(送料、工賃、人件費など)や、使用 /故障によって生じた直接的/間接的/精神的な損害、逸失利益の補償などにつきまして は、弊社は一切の費用負担を行ないません
- (3)本製品で録画した映像は、事故発生時の参考資料として提出することはできますが、決定 的な証拠としての効力を保証するものではありません。
- (4)SD カードに記録されているデータについての補償や失われたデータについての補償、デー タ消失/破損に付随して発生した損害につきましては、弊社は一切の責任を負いかねます。
- 5. <その他>
- (1)本保証は日本国内においてのみ有効です。
- (2)本保証規定は、お客様の法律上の権利を制限するものではありません。
- (3)保証期間を過ぎた場合や本保証規定の<適用の除外>に該当する場合の修理または交換 は、有償となります。あらかじめご了承ください。
- (4)本製品の各部品は、予告なく外観/仕様を変更する場合があります。修理または交換の際、 元の製品/部品と違いが生じる場合がありますが、品質/機能に影響がないものについて はご了承ください。
- (5)本製品は使用電子部品の製造中止などにより、予告なく修理受付終了となる場合がありま す。あらかじめご了承ください。

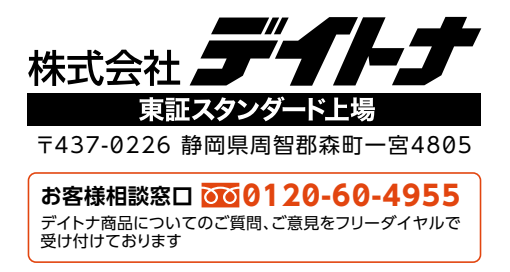

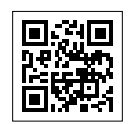

https://www.daytona.co.jp

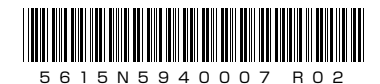